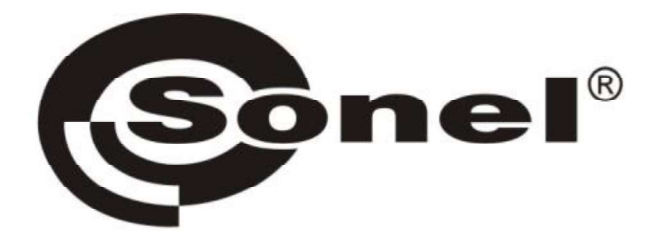

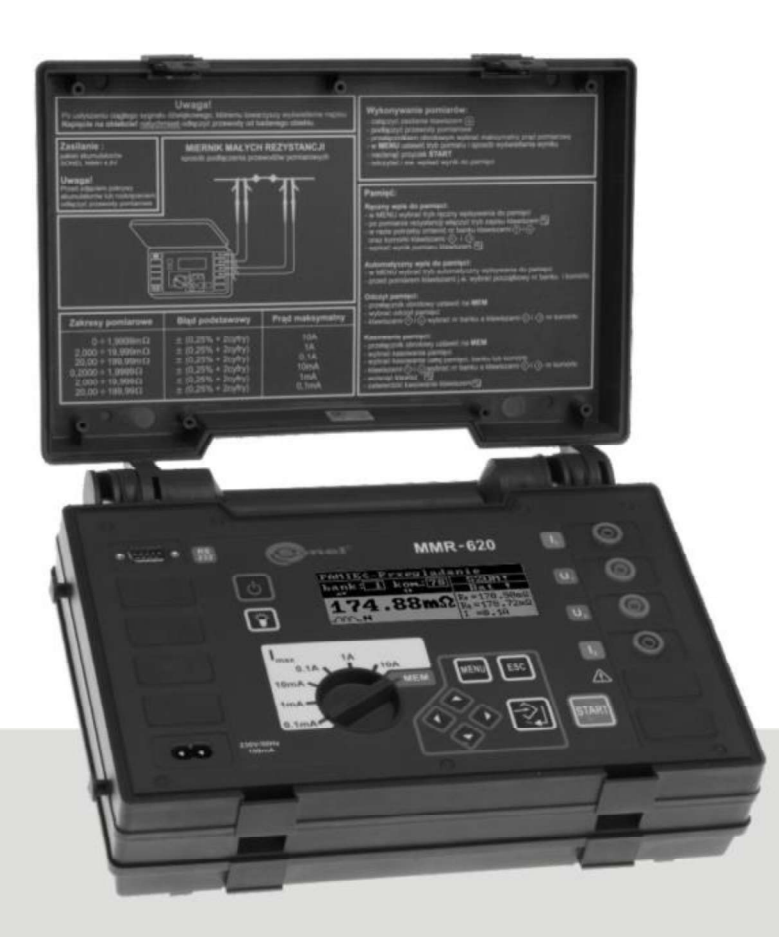

# **BEDIENUNGSANLEITUNG**

# **MIKROOHMMETER**

# **MMR-620**

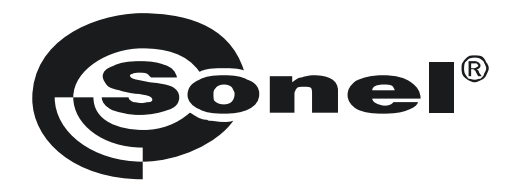

# MIKROOHMMETER

# MMR-620

# BEDIENUNGSANLEITUNG

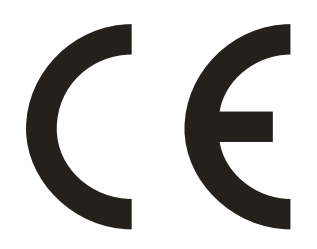

SONEL S. A. ul. Wokulskiego 11 58-100 Świdnica

Version 1.8 26.09.2017

Das digitale Mikroohmmeter MMR-620 ist für schnelle und genaue Messungen niederohmiger Widerstände aus dem Bereich 1  $\mu\Omega$  bis zu 2000  $\Omega$  mit Gleichstrom von 10 A konzipiert.

### WARNUNG !

Das Messgerät darf nicht in gefährlichen Umgebungen, z.B. in feuer- oder explosionsgefährdeten Bereichen, eingesetzt werden.

Merkmale:

- Widerstandmessung von:
- Löt- und Schweißverbindungen aller Art.
- Verbindungen von Ausgleich-Schienen,
- Kontaktwerkstoffen,
- Kabelverbindungen,
- elektrischen Verbindungen von Heizelementen,
- Schweißstellen von Schienen
- Leitungen und Kabeln,
- Motoren- und Transformatorenwicklungen,
- Niederohmigen Spulen,
- Prüfung von:  $\bullet$ 
	- Qualität der Schweißstellen,
	- Durchgangsprüfung von Erdungsleitungen,
	- automatisches Messbereichauswahl,
- Durch verschiedene Messverfahren, kann das Gerät in verschiedenen Bereichen angewendet  $\bullet$ werden (u.a. Qualitätskontrolle von Produktionsserien in der Fertigung)
- externe Kontrolle und Steuerung des Gerätes über einen PC  $\bullet$
- Updatefähigkeit der Software des Gerätes  $\bullet$
- Interner Speicher für bis zu 990 Messwerte, Datenübertragung über die serielle Schnittstelle zu  $\bullet$ einem PC
- große, gut lesbare und beleuchtete LCM-Anzeige  $\bullet$
- ständige Kontrolle des Ladezustands des Akkus
- automatische Abschaltung des Gerätes (AUTO-OFF)
- ergonomische Bedienung

# **INHALTSVERZEICHNIS**

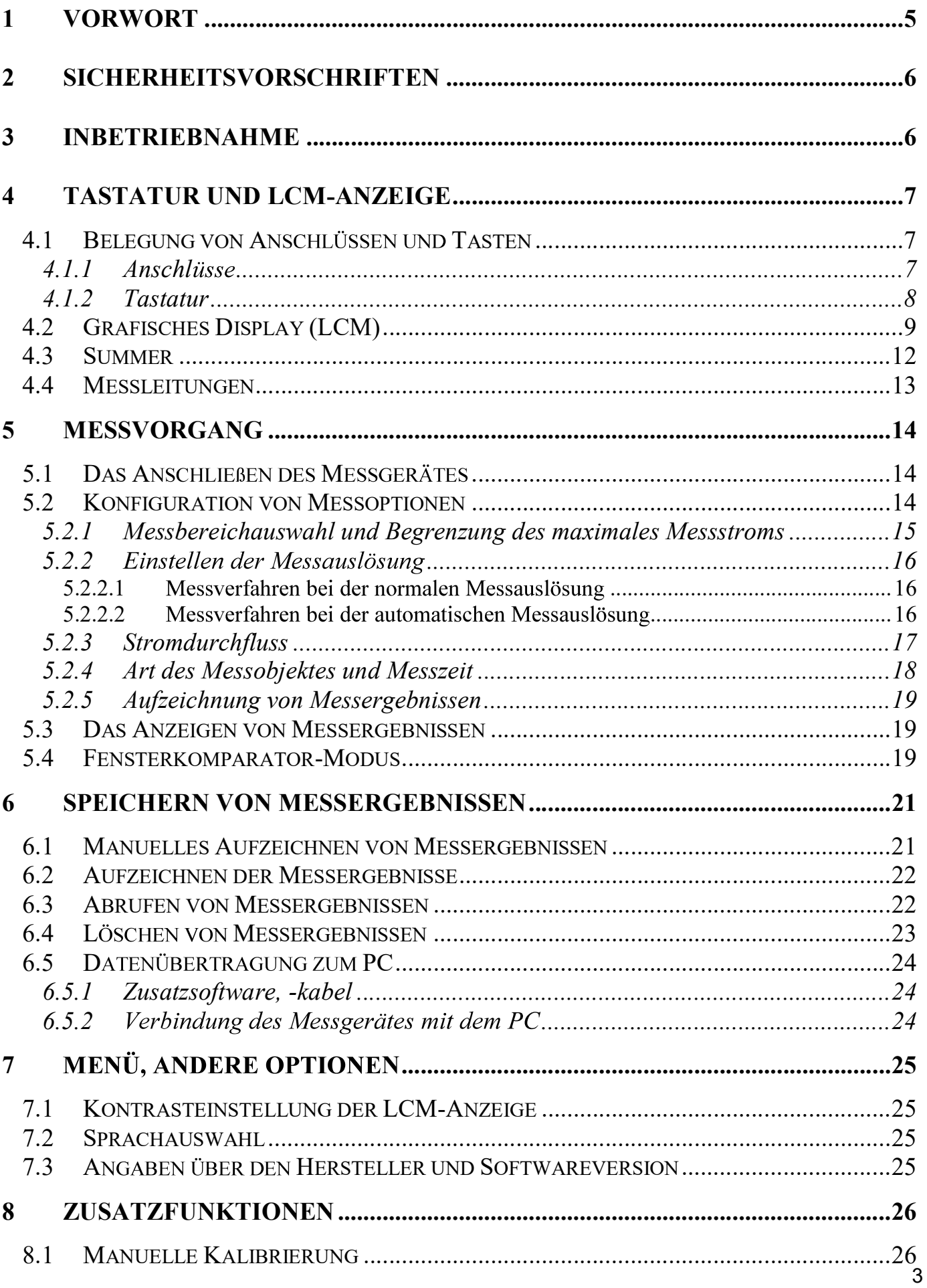

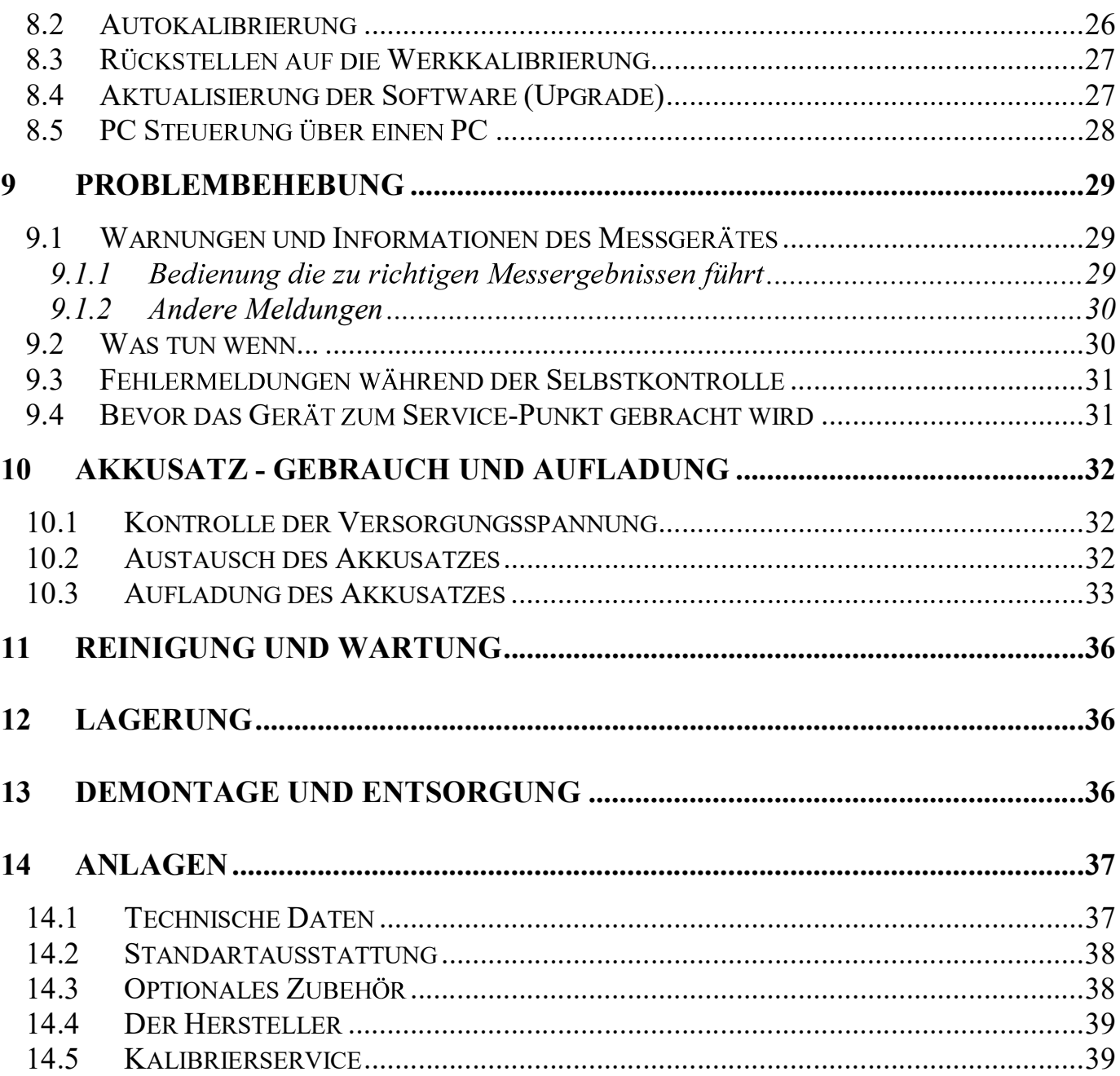

# 1 Vorwort

Wir danken Ihnen für den Einkauf von Mikroohmmeter. Das Messgerät der Serie MMR-620 ist sehr präzise, modern, sicher und einfach zu bedienen. Wir möchten Ihnen empfehlen, dass Sie diese Bedienungsanleitung zuerst lesen, damit Sie Bedienungsfehler und Messfehler vermeiden.

In dieser Anleitung verwenden wir drei Arten von Warnungen. Die eingerahmten Textpassagen, die eine gefährliche Situationen für das Messgerät oder den Anwender beschreiben. Die Textpassagen, die mit dem Wort 'WARNUNG:' beginnen, beschreiben eine Situation in der es zu Lebensgefahr bei falscher Bedienung des Gerätes kommen kann. Die mit 'ACHTUNG!' gekennzeichneten Stellen weisen auf eine besondere Gefährdung bei falscher Bedienung des Gerätes hin, sowie auf eventuelle Probleme.

### WARNUNG:

Vor dem ersten Gebrauch des Gerätes soll die Bedienungsanleitung grundsätzlich durch den Anwender gelesen werden. Man soll auf die Sicherheitshinweise des Herstellers achten.

### WARNUNG:

Das Messgerät MMR-620 ist nur für die Messungen von kleiner elektrischer Widerstände geeignet. Jede andere Anwendung, die nicht in der Bedienungsanleitung beschrieben ist, kann zur Beschädigung des Messgerätes führen. Zusätzlich kann Lebensgefahr für den Anwender entstehen.

### WARNUNG:

Die Messung von Anlagen, Installationen oder Maschinen, die an die Netzspannung angeschossen sind, ist nur von den Fachleuten durchzuführen, die entsprechende Qualifikationen für die Messungen in Bereich Elektroinstallationen besitzen. Einsatz des Messgerätes vom Personal, die keine entsprechende Schulung und Zeugnisse haben, ist nicht erlaubt und kann zur Beschädigung des Messgerätes führen.

# 2 Sicherheitsvorschriften

Das Messgerät MMR-620 ist für die Messungen des Widerstandes von verschiedenen Verbindungen (Schweißstellen, Lötstellen, Kontakten) in Elektroinstallationen konzipiert, deren Ergebnisse die Sicherheit der Elektroinstallation beschreiben. Um präzise Messergebnisse zu bekommen, müssen Sie folgendes beachten:

- lesen Sie bitte vor dem ersten Gebrauch die Bedienungsanleitung,
- die Bedienung des Messgerätes ist nur vom Fachpersonal durchzuführen. die entsprechende Qualifikationen und Schulungen im Bereich Sicherheit von elektrotechnischen Anlagen besitzen,
- nicht erlaubt ist der Gebrauch:
	- $\Rightarrow$  des Messgerätes das nicht funktionstüchtig und teilweise oder ganz defekt ist,
	- $\Rightarrow$  von Messleitungen mit beschädigter Isolierung.
	- $\Rightarrow$  des Messgerätes das lange Zeit in feuchten Räumen aufbewahrt wurde.
- vor der Messung muss geprüft werden, ob die Messleitungen an die richtigen Anschlüsse angeschlossen sind
- Die Reparaturen sind nur vom autorisierten Fachpersonal durchzuführen.

Außerdem ist zu achten:

- die Anzeige "BAT" auf dem Display weist auf die zu niedrige Spannungsversorgung des Gerätes hin und signalisiert, dass die Batterie durch eine neue ersetzt werden muss oder, dass der Akku geladen werden soll.
- Messungen mit niedriger Versorgungsspannung führen grundsätzlich zu den falschen Ergebnissen.

# 3 Inbetriebnahme

Nach dem Kauf:

- Prüfen Sie bitte, ob alles komplett geliefert wurde  $\bullet$
- bitte die Akkus aufladen
- prüfen Sie bitte die Konfiguration des Gerätes (Anzeigemodus, Messverfahren, Speichermodus)  $\bullet$ und eventuell modifizieren.

Vor der Messung soll man:

- den Ladezustand des Akkus prüfen, um sicher zu sein, dass die geplanten Messungen durchgeführt werden können.
- prüfen, ob das Gehäuse des Messgerätes oder die Isolierung von Messleitungen nicht beschädigt ist,

### WARNUNG:

Der Einsatz von beschädigten oder nicht geeigneten Messleitungen kann zu einem Stromschlag führen.

### WARNUNG:

Der Einsatz eines Messgeräts, das sich lange Zeit in feuchten Räumen befand, ist nicht erlaubt.

# 4 Tastatur und LCM-Anzeige

#### 4.1 Belegung von Anschlüssen und Tasten

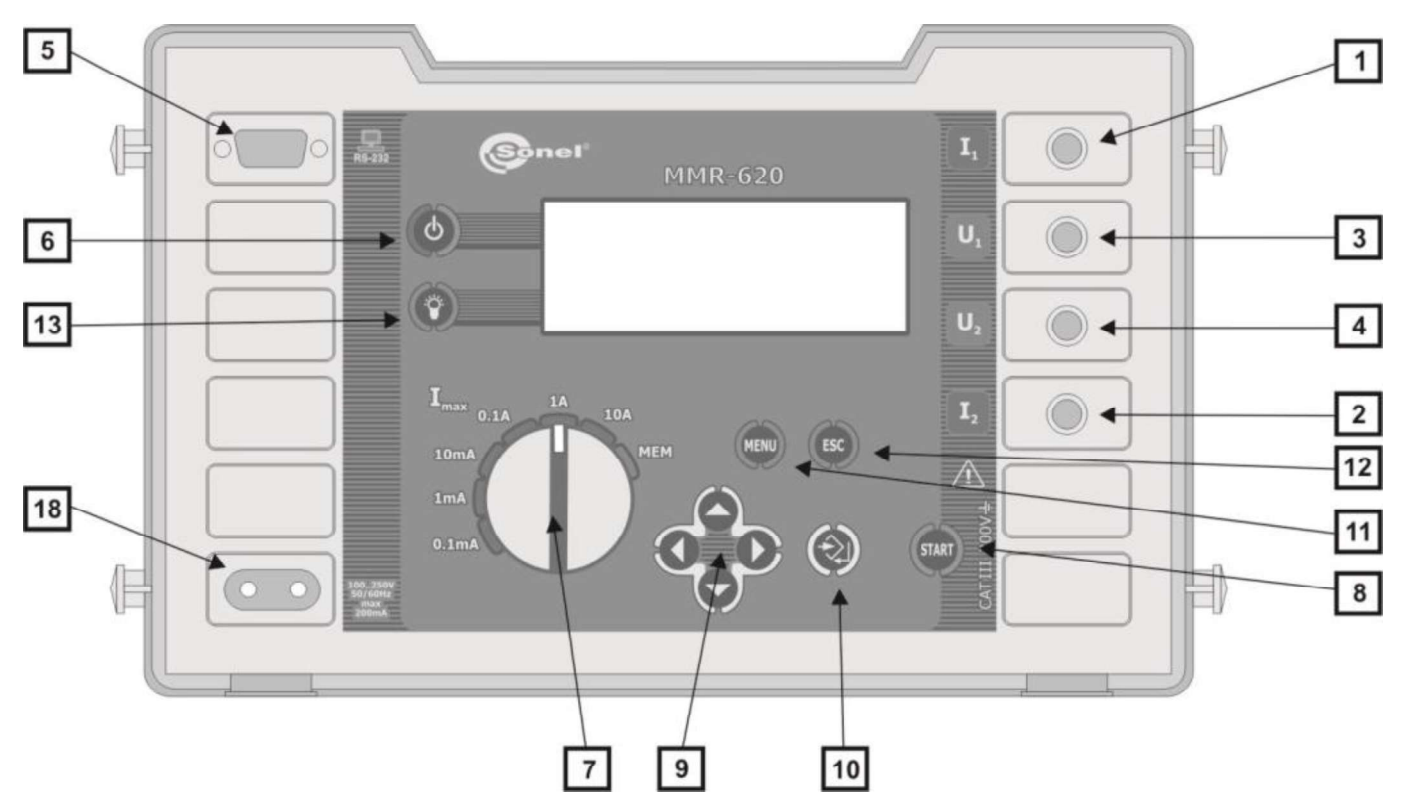

Abb. 1. Belegung von Anschlüssen und Tasten MMR-620 (Frontansicht)

#### 4.1.1 **Anschlüsse**

# ACHTUNG! Die Messeingänge des Gerätes MMR-620 sind gegen einen Überspannungsschutz von bis zu 440 V AC abgesichert. Wenn das Messgerät an eine höhere Spannung angeschlossen wird, kann es vorkommen, dass das Gerät beschädigt wird.  $\sqrt{1}$  Anschluss I<sub>1</sub> Anschluss für die Stromleitung.  $\sqrt{2}$  Anschluss  $I_2$ Anschluss für die Stromleitung.  $\sqrt{3}$  Anschluss U<sub>1</sub> Anschluss für die Spannungsleitung.  $\sqrt{4}$  Anschluss U<sub>2</sub> Anschluss für die Spannungsleitung. 5 Anschlussschnittstelle RS-232C Schnittstelle für die serielle Datenübertragung (RS-232C).

# 18 Einbaustecker

Einbaustecker für die Netzversorgung des Akkuladegerätes

# 4.1.2 Tastatur

# 6 Taste

Ein- und Ausschalten des Messgerätes.

### 7 Funktionsdrehschalter

- Im Modus automatisches Messbereich (Auto Ranging): Auswahl des maximales Strommessbereiches: 0,1 mA, 1 mA, 10 mA, 0,1 A, 1 A, 10 A.
- Im Modus der manuellen Einstellung des Messbereichs: Auswahl des Strommessbereiches: 0,1 mA, 1 mA, 10 mA, 0,1 A, 1 A, 10 A.

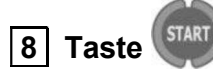

Start der Widerstandmessung.

# 9 Tasten

Tasten zum Ansteuern der Optionen, mit Scanning-Verfahren:

- $\blacktriangleright$  Auswahl einer Funktion rauf, runter, Auswahl der Datenbank
	- Auswahl einer Funktion links, rechts, Auswahl der Speicherzelle
- 10 Taste
	- Übernahme eingestellter Werte
		- Nach dem Messvorgang:
			- **Start der Aufzeichnung der Messergebnisse**
			- Im Modus Aufzeichnen Speicherung des Messergebnisses in die Speichezelle

# 11 Taste

Auswahl von anderen Optionen:

- Kontrasteinstellung der LCM-Anzeige
- Art der Datenübertragung  $\bullet$
- Auswahl des Messverfahren
- Darstellung des Messergebnisses
- Einstellung der Auswahl des Messbereiches
- Konfiguration des Fensterkomparators
- Rückstellen auf die Werkseinstellungen
- Sprachauswahl
- Manuelle Kalibrierung
- Rückstellen auf die Werkskalibrierung
- Steuerung über einen PC
- Aktualisierung der Software
- Angaben über den Hersteller und Softwareversion

# 12 Taste

- Verlassen der Option
- Zurückehren zur letzten Darstellung

13 Taste

Ein- und Ausschalten der Hintergrundbeleuchtung für die LCM-Anzeige.

# 4.2 Grafisches Display (LCM)

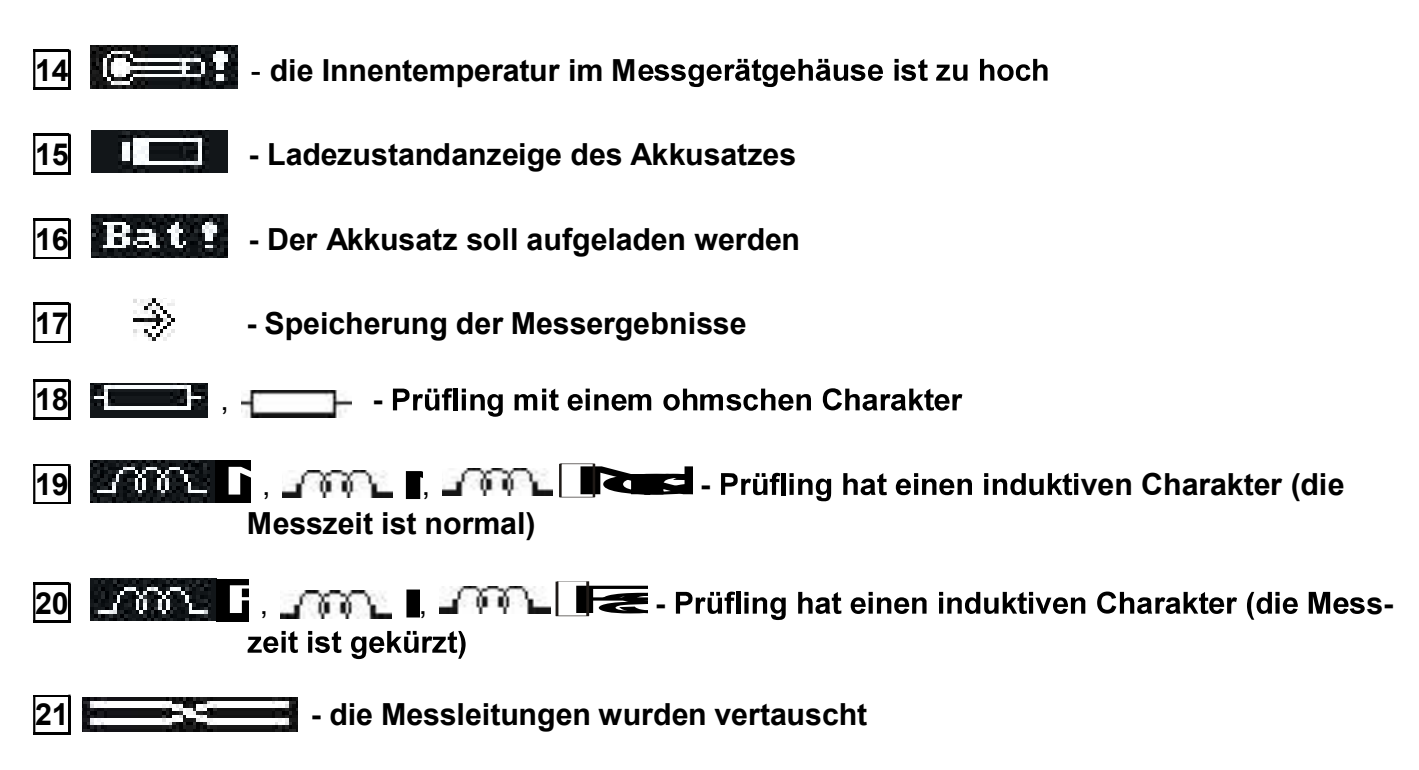

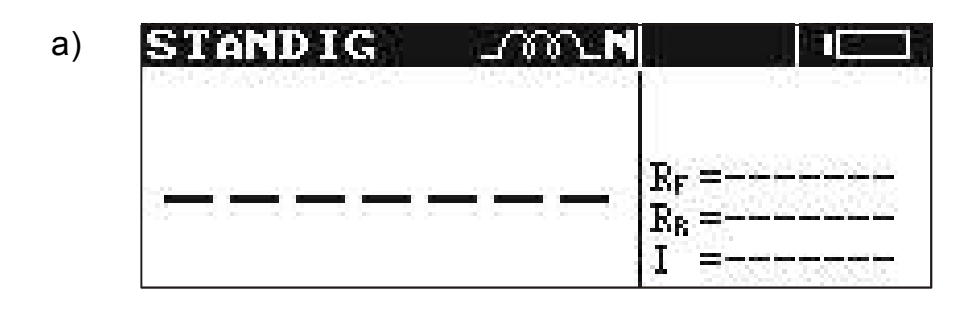

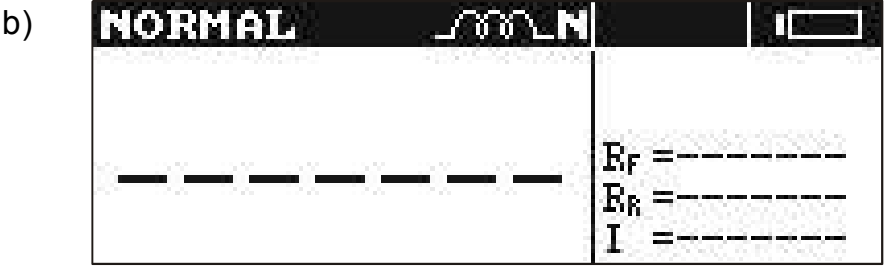

Abb. 2. Bildschirm des Messgerätes nach dem Einschalten: (Prüfling mit induktiven Charakter, Messzeit normal, manuelles Aufzeichnen von Messergebnissen) Anzeigemodus: a) alle Messergebnisse b) nur Haupt-Messergebnis

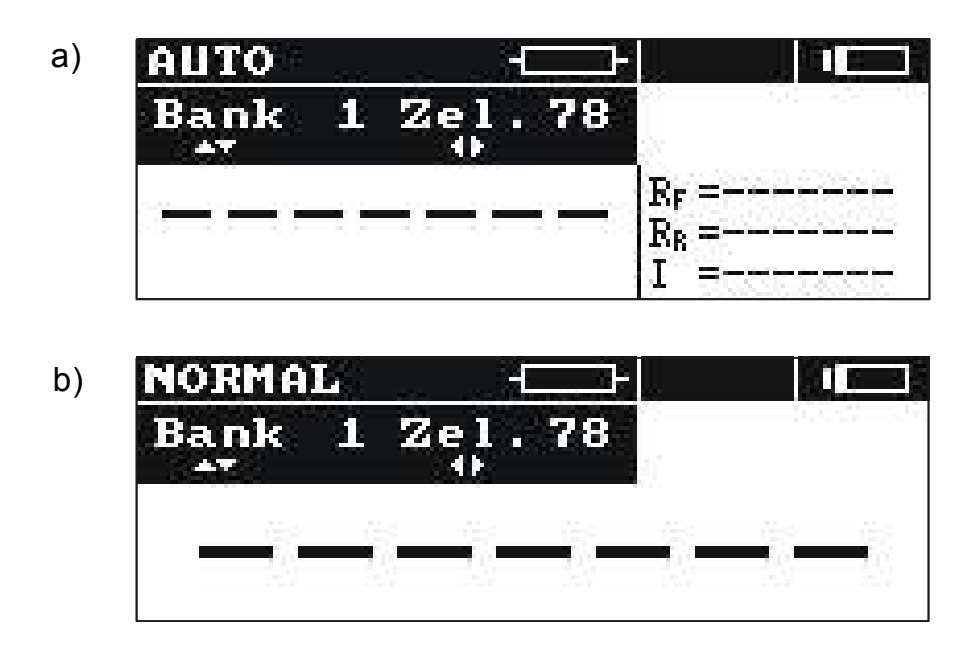

Abb. 3. Bildschirm des Messgerätes nach dem Einschalten: (Prüfling mit ohmschem Charakter, manuelles Aufzeichnen von Messergebnissen) Anzeigemodus: a) alle Messergebnisse b) nur Haupt-Messergebnis

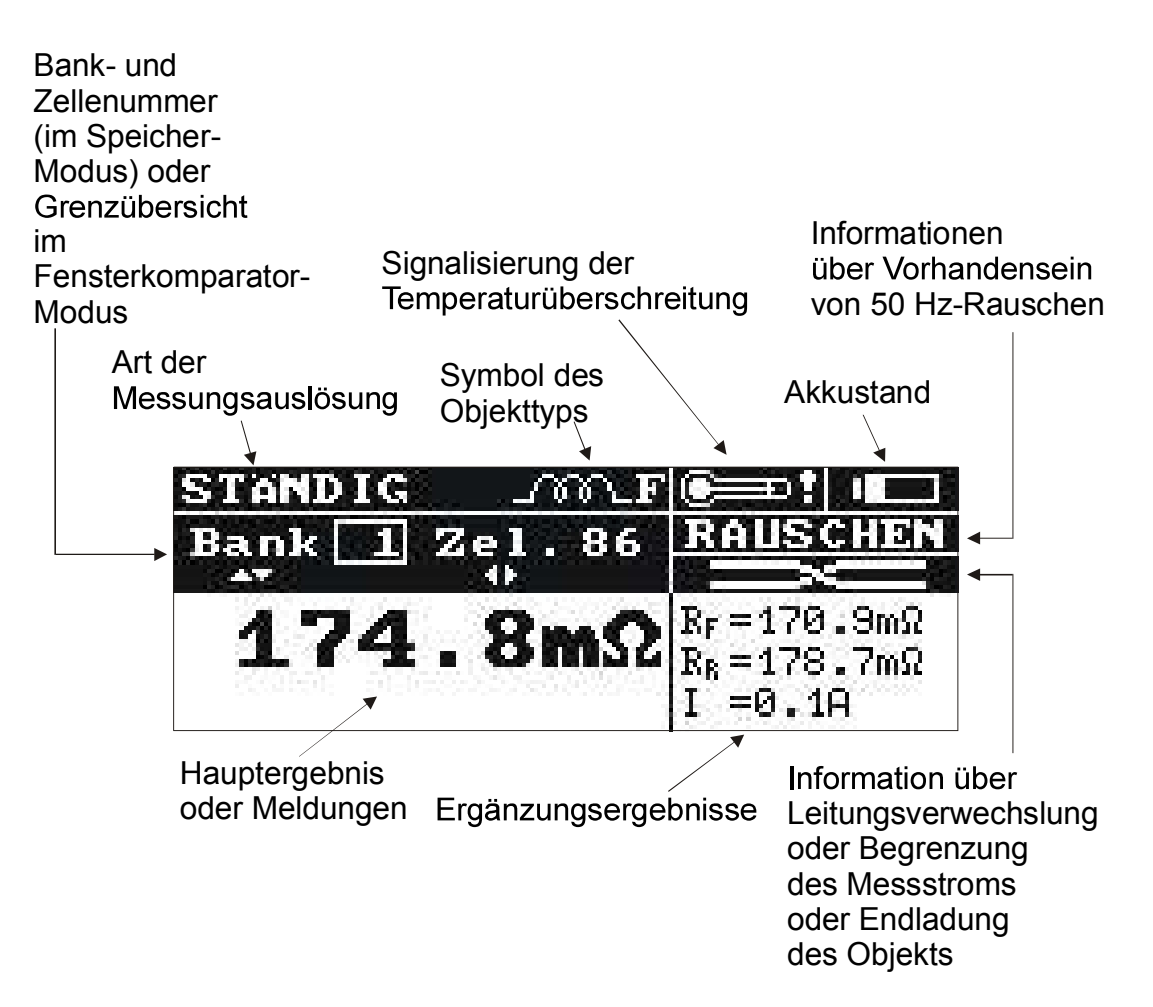

Abb. 4. Display des Messgerätes (alle Messergebnisse)

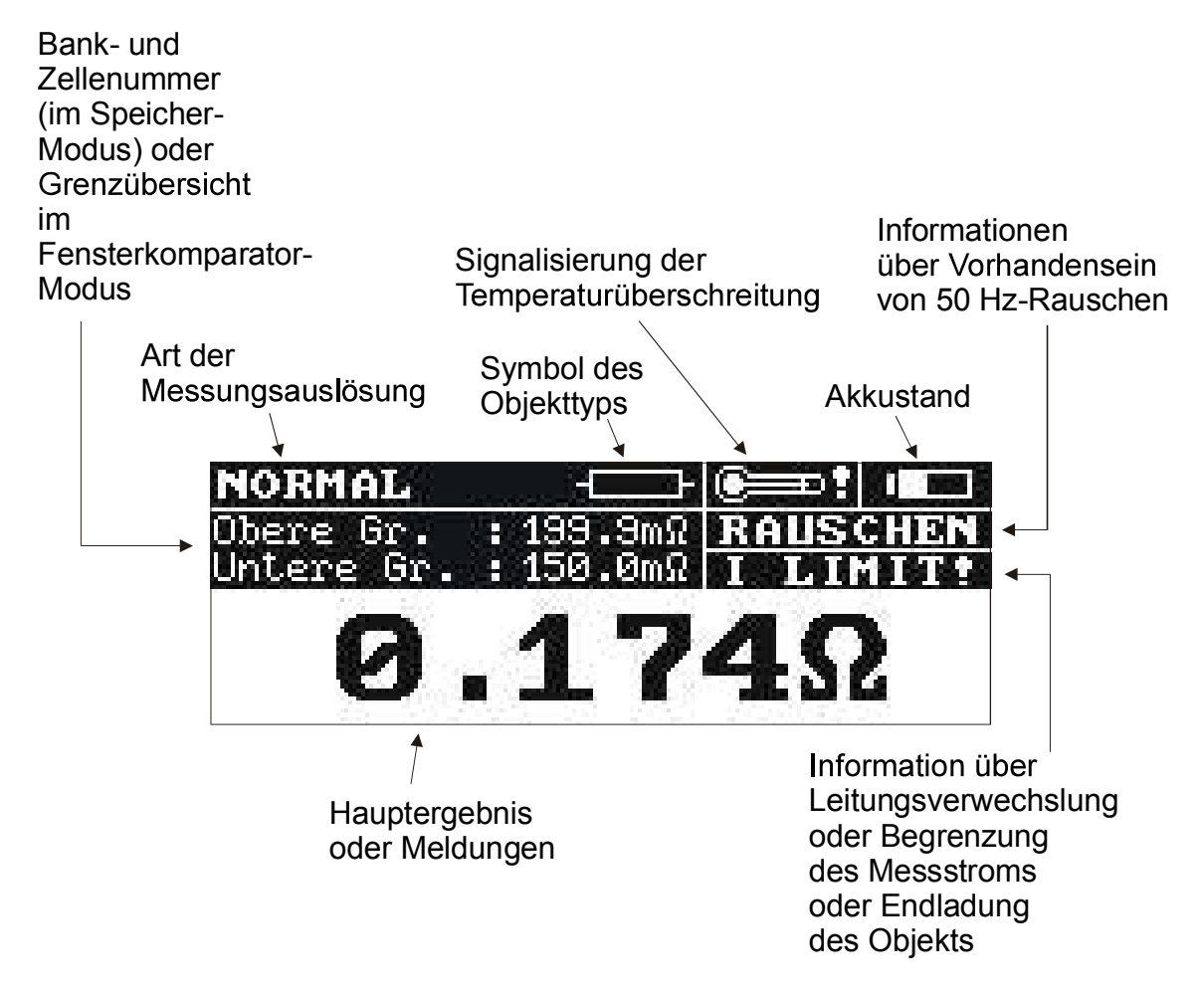

Abb. 5. Display des Messgerätes (nur Hauptmessergebnis)

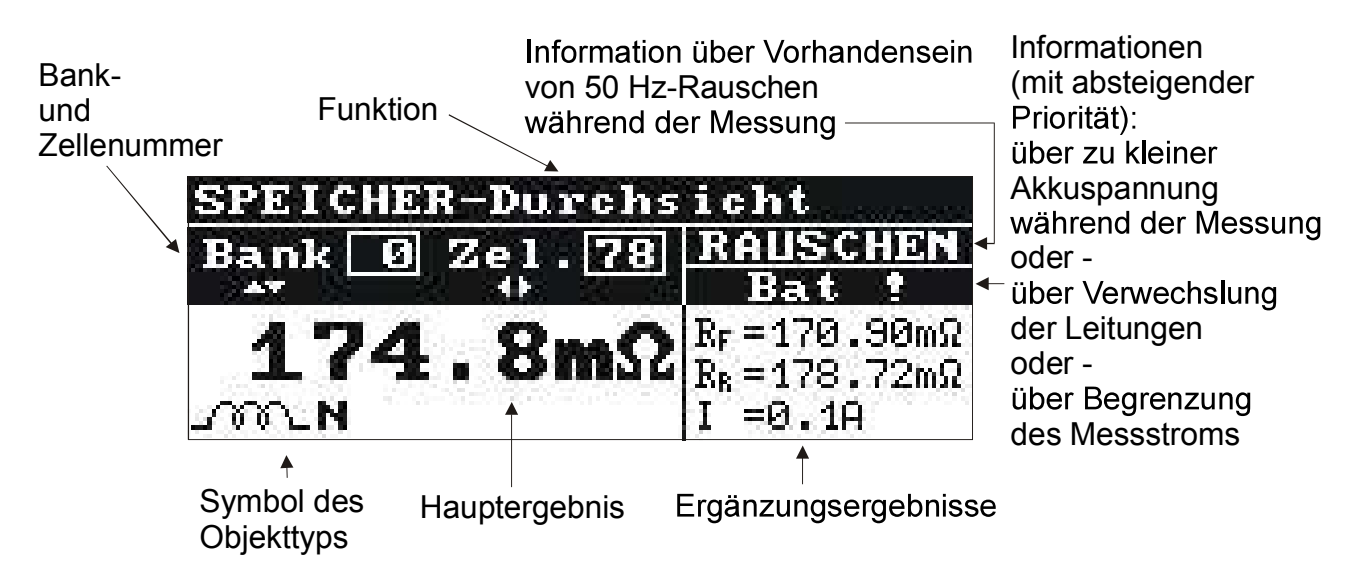

Abb. 6. Display des Messgerätes - Lesen von Messergebnissen

# 4.3 Summer

## Warnsignale:

**Dauertonsignal** 

- die Spannung auf den Anschlüssen  $U_1-U_2$  des Messgerätes ist größer als 100 V AC  $\bullet$
- die Spannung auf den Anschlüssen I<sub>1</sub>-I<sub>2</sub> des Gerätes ist größer als 5 V AC
- die Spannung auf den Anschlüssen U<sub>1</sub>-I<sub>1</sub> oder U<sub>1</sub>-I<sub>2</sub> oder U<sub>2</sub>-I<sub>1</sub> oder U<sub>2</sub>-I<sub>2</sub> des Messgerätes ist größer als 50 V AC

### ACHTUNG!

Der Anschluss einer Spannung größer als 440 V AC an das Messgerät, kann zur Beschädigung führen.

### Langer Tonsignal (0,5 s)

Es wurde eine Taste gedrückt, die für die ausgewählte Messung nicht verwendet werden darf.

Zwei lange Tonsignale (nach dem Starten des Messzyklus mit der Taste 8

- es wurde versucht eine Messung durchzuführen, es ist aber kein Durchgang auf der Strom- oder  $\bullet$ Spannungsmessleitungen vorhanden
- die Spannung auf den Anschlüssen  $U_1-U_2$  des Messgerätes ist größer als U1-U2 6 V AC, jedoch kleiner als 100 V AC
- der Widerstand der Messleitungen ist zu groß
- die Störsignale sind zu groß, die Messung ist nicht möglich
- der Messbereich wurde überschritten
- bei der Messung im Fensterkomparator-Modus stimmt das Messergebnis mit dem deklariertem Messbereich nicht überein
- die Innentemperatur im Messgerätgehäuse ist zu hoch (nach dem Drücken der Taste  $\boxed{8}$

## Mehrmaliger Tonsignal

die Entladung des Prüflings (bei der Messung von Prüflingen mit induktiven Charakter) läuft

## Bestätigungssignale und andere

### Kurzer Tonsignal

- Bestätigung der gedrückten Taste, das Gerät hat den Befehl ausgeführt
- Umschalten des Gerätes auf die ausgewählte Messung nach dem Anzeigen des Startbildschirms  $\bullet$
- Meldung über keinen Durchgang von Messleitungen, der Grundbildschirm wird angezeigt
- in der Option MEM zurück zum Menü beim Löschen der Speicherzelle einer Datenbank oder des Speichers
- der Messvorgang wurde beendet

## Langer Tonsignal (0,5 s)

- Einschalten des Messgerätes
- automatisches Abschalten des Messgerätes

### Drei kurze Tonsignale

- Abspeichern des Messwertes
- Bestätigung der neuen Einstellung im MENÜ
- nach dem erfolgreichen Löschen einer Speicherzelle. Datenbank oder Speichers

# 4.4 Messleitungen

Die für den Messvorgang gebrauchten Messleitungen mussten nicht kalibriert werden, es ist aber erforderlich zu prüfen ob die Leitung von Strömen störungsfrei ist

### WARNUNG:

Der Einsatz von beschädigten oder nicht geeigneten Messleitungen kann zu einem Stromschlag führen.

Der Einsatz des Messgerätes bei Objekten, die sich unter der Netzspannung befinden, muss vorsichtig durchgeführt werden.

Es ist nicht erlaubt die Messleitungen freiliegend zu lassen, wenn ein Teil von ihnen mit dem

Prüfkreis verbunden ist.<br>Das Messgerät darf nicht ohne Aufsicht betrieben werden.

### Achtung Die Messungen werden mit Gleichstrom durchgeführt.

# 5.1 Das Anschließen des Messgerätes

Das Messgerät soll an das Messobjekt gemäß der Zeichnung 7 angeschlossen werden. Die Spannungsmessleitungen, die an die Anschlüsse  $U_1$  und  $U_2$  angeschossen sind, sollen sich zwischen den Strommessleitungen, die an die Anschlüsse  $I_1$  und  $I_2$ . angeschlossen sind, befinden. Andernfalls werden die Prüfwerte verfälscht. Der Einsatz von richtigen Prüfspitzen ist sehr wichtig, weil die Messgenauigkeit durch die elektrische Kontaktierung von Messleitungen am Prüfling bestimmt wird. Die Prüfspitzen sollen eine gute elektrische Verbindung und den störungsfreien Durchfluss von Messstrom sichern. Das Anschließen der Krokodilklemmen an die Messstellen, die mit Grünspan überzogen oder korrodiert sind, ist nicht erlaubt. Vor der Messung soll die Stelle gereinigt werden oder eine nadelförmige Prüfspitze angewendet werden.

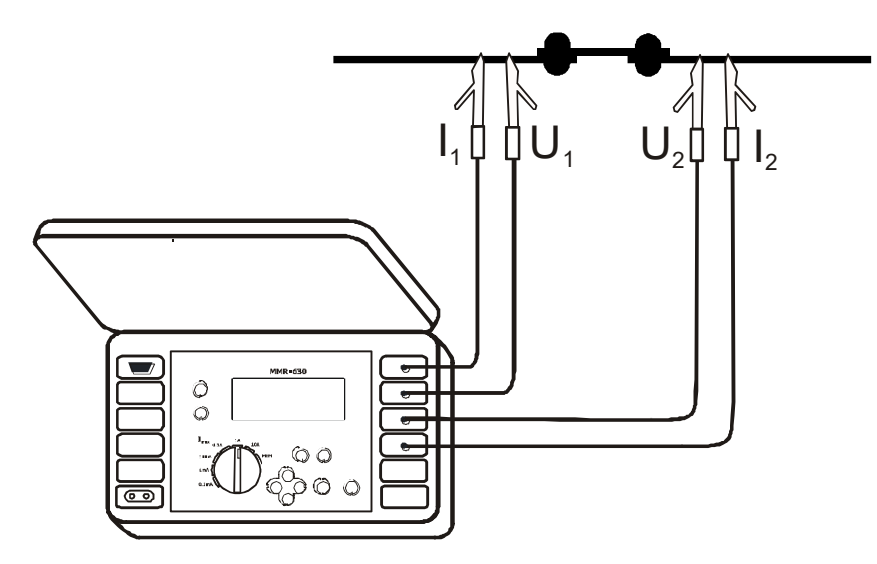

Abb. 7. Anschließen der Messleitungen

# 5.2 Konfiguration von Messoptionen

Auswahl der Messoptionen:

- in MENÜ Messmodus auswählen
- die Taste 10<sup>(22)</sup> drücken

Es wird ein Dialogfenster angezeigt in dem zur Auswahl folgen stehen:

- harakter (das Symbol <mark>1</mark><br>prmalen Messzeit (das S<br>20 Fame III Prüfling: mit einem ohmschen Charakter (das Symbol  $\overline{18}$  -  $\overline{\phantom{2}}$ ), mit einem induktiven Cha- $\bullet$ rakter – davon Option mit der normalen Messzeit (das Symbol **19 )** 100 L**IC D** oder mit
- Stromfluss: ein- oder zweigerichtet
- Auslösung des Messvorganges: automatisch oder manuell
- Messbereichauswahl: automatisch oder manuell
- Abspeichern der Messdaten: automatisch oder manuell

Auswahl von Parametern:

- den gewünschten Parameter mit der Kursor-Tasten  $\blacktriangle$  und  $\blacktriangledown$  auswählen
- die Taste  $\overline{10}$ ∛*Ú* drücken
- es wird nächstes Dialogfenster angezeigt, die gewünschte Option auswählen
- die Taste 10 drücken, es wird das vorige Dialogfenster eingeblendet und die gerade eingestellte Option neben der Parametername

Nach dem Drücken der Taste 12 <sup>(ESC</sup>) wird das MENÜ angezeigt.

# 5.2.1 Messbereichauswahl und Begrenzung des maximales Messstroms

Beim Einsatz des Messgerätes MMR-620 kann die Widerstandsmessung bei den Messströmen von 0.1 mA bis zu 10 A durchgeführt werden. Der Messbereich und der Messstrom kann automatisch oder manuell eingestellt werden. Standardmäßig arbeitet das Messgerät mit der automatischen Umschaltung des Messbereiches. Bei diesem Messverfahren dient der Funktionswahlaschalter zur Auswahl des maximales Messstromes, der durch das Prüfobiekt geleitet wird.

### Achtung

Wenn sich der Widerstandswert an der Grenze von zwei Messbereichen befindet, kann es vorkommen, dass die Messwerte die bei der unterschiedlichen Stromflussrichtung durchgeführt wurden, in zwei Messbereichen (ohmscher Charakter) mit unterschiedlichen Auflösung angezeigt werden. In diesem Fall wird das Hauptmessergebnis mit der Auflösung, die dem höheren Messbereich (ohmscher Charakter) zugeordnet ist, angezeigt. Als Messstrom wird Wert aus diesem Messbereich angezeigt.

Bei der Messung von Prüflingen mit dem ohmschen Charakter wird die manuelle Auswahl des Messbereiches verwendet. Dadurch verkürzt sich die Messzeit. In diesem Modus wird mit dem Funktionsdrehschalter 7 der Messstrom bestimmt.

### Achtung:

Die manuelle Auswahl des Messbereiches ist nur bei der Messung von Prüflingen mit ohmschen Charakter möglich. Auf dem Display wird nach dem Einschalten folgende Information angezeigt:

> Automatische Messbereichswahl nicht aktiv! Drücke + >

Diese Meldung ist zu sehen, wenn der Startbildschirm auf dem Display erlischt. Um eine

gedrückt werden.

Messung durchführen zu können, soll die Taste 10

### Achtung:

Bei der manuellen Auswahl des Messbereiches kann die Meldung: "Instabile Bedingungen der Messung!" bedeuten, dass der für die Messung bestimmter Messstrom zu groß ist. Das gleiche wird auch durch das Symbol "OFL" auf dem Display signalisiert.

Die Messung von Prüflingen mit dem ohmschen Charakter wird immer mit der automatischen Auswahl des Messbereiches durchgeführt.

Konfigurieren Sie das Messgerät wie folgt::

- MENU drücken die Taste<sup>[11]</sup>
- die Option Messmodus auswählen und die Taste 10
- die Option Messbereichswahl auswählen und die Taste 10 drücken  $\bullet$
- mit der Kursor-Tasten **by und** die Methode: manuell oder automatisch, auswählen
- die Auswahl mit der Taste 10 bestätigen

#### 5.2.2 Einstellen der Messauslösung

Das Messgerät MMR-620 verfügt über drei Arten von Messauslösung: normal, automatisch und kontinuierlich. Konfigurieren Sie die Mess

- die Taste 11<sup>(MENU</sup> drücken<sup>(1)</sup>
- die Option Messmodus auswählen und mit der Taste 10 bestätigen
- die Art der Messauslösung auswählen und mit der Taste 10 bestätigen

### Achtung:

Bei der Messung von Prüflingen mit induktivem Charakter ist die automatische Messauslösung nicht aktiv. Die dauernde Messung unterscheidet sich von der gleicher Messung für Prüflinge mit ohmschen Charakter.

## 5.2.2.1 Messverfahren bei der normalen Messauslösung

Bei der normalen Messauslösung wird nur eine Messung des Widerstandes durchgeführt. Konfigurieren Sie die Mess

- wählen Sie aus dem MENÜ die Messauslösung und den Modus normal
- mit dem Funktionsdrehschalter  $\boxed{7}$  den maximalen Messstrom auswählen
- die Messleitungen gemäß der Zeichnung 7 anschließen  $\bullet$
- die Taste  $8$ drücken

## 5.2.2.2 Messverfahren bei der automatischen Messauslösung

Die automatische Messauslösung wird nach dem Anschließen von allen vier Messleitungen selbst gestartet. Konfigurieren Sie die Messauslösung wie folgt:

- wählen Sie aus dem MENÜ die Messauslösung und den Modus automatisch  $\bullet$
- mit dem Funktionsdrehschalter  $\boxed{7}$  den maximalen Messstrom auswählen
- die Messleitungen gemäß der Zeichnung 7 anschließen

um die nächste Messung automatisch durchführen zu können, reicht es die Messleitungen kurzzeitig von der Messstelle abzutrennen und wieder anzuschließen

### 5.2.2.3 Messung im kontinuierlichen Auslösungsmodus von Prüflings mit ohmschen Charakter

Bei diesem Messverfahren führt das Messgerät für die Prüflinge mit ohmschen Charakter dauernd folgende Operationen durch: Messung des Widerstandes und das Anzeigen des Messwertes für 3 s auf dem Display. Konfigurieren Sie die Messauslösung wie folgt:

- wählen Sie aus dem MENÜ den ohmschen Prüfling und den Modus ständig  $\bullet$
- mit dem Funktionsdrehschalter  $\boxed{7}$  den maximalen Messstrom auswählen
- die Messleitungen gemäß der Zeichnung 7 anschließen  $\bullet$
- die Taste  $\boxed{8}$ drücken
- um den Messvorgang zu beenden, die Taste 8 \\ START nochmals drücken oder die Messleitungen von der Messstelle abtrennen.

### 5.2.2.4 Messung im kontinuierlichen Auslösungsmodus von Prüflings mit induktiven Charakter

Bei diesem Messverfahren des Prüflings mit induktiven Charakter führt das Messgerät einen Messzyklus durch. Der Messstrom wird nur in eine Richtung  $(R_F)$  geleitet. Während des Messvorgangs nimmt das Messergebnis einen stabilen Wert an und wird in dem Zeitabstand von 0,5 s auf dem Display angezeigt. Konfigurieren Sie die Mess

- wählen Sie aus dem MENÜ den induktiven Prüfling und den Modus ständig 3000
- $\bullet$  mit dem Funktionsdrehschalter  $\boxed{7}$  den maximalen Messstrom auswählen. Wenn die automatische Messbereichauswahl deaktiviert wurde, dient der Funktionsdrehschalter zur Auswahl des Messbereiches (Messstroms)
- die Messleitungen gemäß der Zeichnung 7 anschließen  $\bullet$
- die Taste  $\boxed{8}$ drücken
- um den Messvorgang zu beenden, die Taste  $\boxed{8}$  start) oder die Taste  $\boxed{12}$  (Esc.) drücken

### WARNUNG:

Die Messung kann im kontinuierlichen Auslösungsmodus des Prüflings mit induktivem Charakter nur in dem Fall angewendet werden, wenn das Messgerät eine feste elektrische Verbindung mit dem Prüfling hat. Es ist nicht erlaubt das Messgerät während des Messvorganges vom Prüfling zu trennen. Solches Verfahren kann gefährlich für den Anwender sein und kann auch zur Zerstörung des Messgerätes führen.

# 5.2.3 Stromdurchfluss

Die Messungen können bei dem Stromdurchfluss in eine Richtung oder in beide Richtungen durchgeführt werden. Beim letzen Fall wird als Hauptmessergebnis der Mittelwert von zwei Messungen errechnet und angezeigt. Das Messverfahren mit dem Stromdurchfluss in eine Richtung ist bei den Messungen von Objekten die von internen Spannungen und thermoelektrischen Spannungen frei sind, schneller. Die Messung mit dem Stromdurchfluss in beide Richtungen eliminiert die Messfehler, die durch solche Fremdspannungen am Objekt verursacht werden können.

# 5.2.4 Art des Messobjektes und Messzeit

Die Messzeit bei der Messung von Prüflingen mit ohmschen Charakter (Symbol – T- - Abb. 8) beträgt 3 s. Die Messung von Prüflingen mit induktivem Charakter erfordert, dass das Messobiekt eine bestimmte Zeit für das Auf- und Entladen braucht. Deshalb soll die Messmethode für solche Messung mit normaler Messzeit (Symbol 4000) **Research - Abb. 8)** angewendet werden. Dauer der Messung ist vom Widerstand des Prüflings und deren Induktivität abhängig. Für die Messung setzt das Messgerät den maximalen Messstrom ein und wartet bis der Messstrom einen stabilen Wert erreicht. Um die Messzeit zu verkürzen, kann eine Messung mit gekürzter Messzeit ausgewählt werden. Der Messwert wird ermittelt bevor der Messstrom einen stabilen Wert erreicht hat. Das Messergebnis kann einen zusätzlichen Fehler aufweisen.

Das entspreche Messobjekt wird in MENÜ ausgewählt.

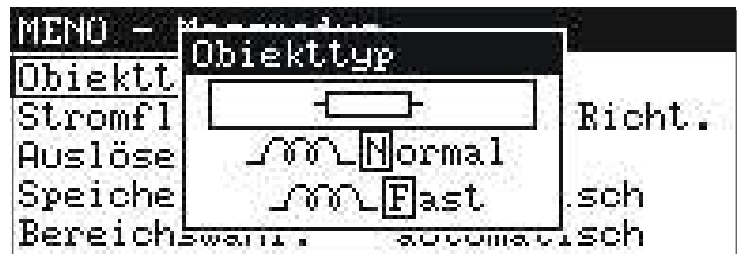

### Abb. 8. Messmodus

Wenn der ungefähre Widerstandswert von Prüfling mit induktivem Charakter bekannt ist, gibt es eine Möglichkeit die Messzeit zu verkürzen. In diesem Fall soll die manuelle Auswahl des Messbereiches eingesetzt werden (Abs. 7.2) und den Messstrom mittels des Funktionsdrehschalters  $\boxed{7}$  einstellen. Die voreingestellte Messgenauigkeit bleibt damit erhalten.

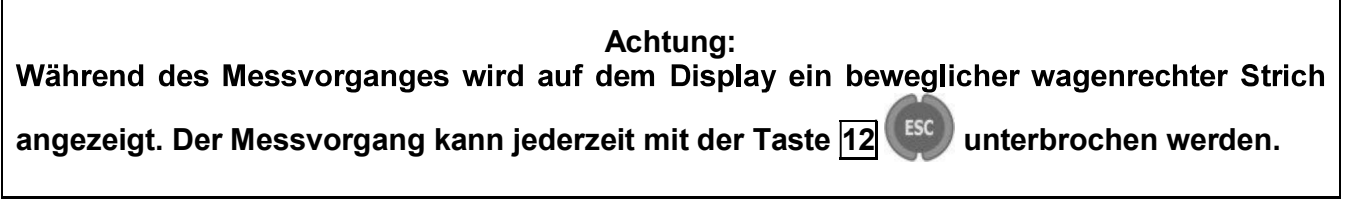

### Achtung:

Für die Messung von Prüflingen mit induktivem Charakter soll als Messobiekt ein Obiekt mit induktivem Charakter am Messgerät ausgewählt werden. Wenn ein Prüfling mit dem ohmschen Charakter für die Messung vordefiniert wird, kann es vorkommen, dass die Messung einen großen Messfehler aufweist oder es nicht möglich ist, den Messvorgang durchzuführen.

Die angegebene Messgenauigkeit ist für die Messungen von Prüflingen mit einer Induktivität bis zu 40 H bindend. Die Messung von Objekten, derer Induktivität höher ist, ist möglich, dabei muss es aber mit zu hohen Messergebnis gerechnet werden. Es kann sein, dass bei der Messung mit Messstrom 100 µA von Messobjekten derer Widerstandswert und Induktivität sehr hoch sind, das Messergebnis keinen stabilen Wert erreicht. In diesem Fall wird das Messergebnis mit einer niedrigen Auflösung dargestellt.

### Achtung:

Es ist wichtig, dass bei der Messung von Prüflingen mit induktivem Charakter der Messvorgang in einer freien von Störungsfeldern Umgebung durchgeführt wird.

# 5.2.5 Aufzeichnung von Messergebnissen

Diese Problematik wurde im Kapitel 6 - Speichern von Messergebnissen beschrieben.

# 5.3 Das Anzeigen von Messergebnissen

Das Anzeigen von allen Messergebnissen oder nur den Hauptmessergebnis:

- drücken Sie die Taste 11  $\bullet$
- wählen Sie die Option Anzeigeeinstellungen aus
- mit den Tasten **Kontagen** den gewünschten Anzeigemodus auswählen  $\bullet$
- mit den Tasten **und Verligte Option Speichern?** auswählen  $\bullet$
- mit den Tasten (4) und buildie Option JA auswählen und danach die Taste 10 drücken

Falls das Anzeigen von allen Messergebnissen ausgewählt wird und der Messstrom bei der Messung in beide Richtungen fließt, wird als Hauptmessergebnis ein Mittelwert von zwei Widerstandsmessungen errechnet und angezeigt. Die beiden Messungen werden mit dem Messstrom, der in beide Richtungen fließt, durchgeführt. Auf der rechten Seite der LCM-Anzeige sind zusätzliche Messergebnisse zu sehen (Abb. 4):

- Widerstandswert  $R_F$  gemessen bei der Richtung des Messstroms "nach vorne"  $\bullet$
- Widerstandswert  $R_R$  gemessen bei der Richtung des Messstroms "rückwärts"
- Messstrom

Wenn nur das Anzeigen vom Hauptmessergebnis eingestellt wurde, wird die Abbildung 5 auf dem LCM-Display dargestellt.

### Achtung:

Bei der Messung von Prüflingen mit induktiven Charakter werden rechts auf dem LCM-Display folgende Messwerte angezeigt:  $R - W$ iderstandswert,  $\Delta R - d$ ie Differenz von Widerstandswerten bei zwei letzten Messungen, I - Messstrom

# 5.4 Fensterkomparator-Modus

Bei dieser Option wird das Messergebnis mit einem oberen und einem unteren Schwellwert verglichen. Anstelle des Messergebnisses wird nur eine kurze Information  $R > R_{max}$  oder  $R < R_{min}$  auf dem LCM-Display angezeigt. Gleichzeitig werden zwei lange Tonsignale ertönen. Beide Schwellwerte sind im MENÜ zu konfigurieren. Falls das manuelle Aufzeichnen von Messergebnissen ausgewählt wurde. wird diese Information so angezeigt, wie auf der Abbildung 4 (anstelle der Datenbanknummer und der Speicherzelle) zu sehen ist.

Die Einstellung des oberen Schwellwertes wird folgend durchgeführt:

- mir der Tasten **4 und volle** Option Obere Grenze auswählen und mit der Taste bestätigen
- mit den Tasten  $\bigodot$  und  $\bigodot$  die erste Ziffer des Schwellwertes definieren
- mit den Tasten  $\blacksquare$  und  $\blacksquare$ die nächsten Ziffern des Schwellwertes auswählen und wie oben beschrieben definieren, nach Bedarf mit Komma und mittels des Buchstaben m die Einheiten des Messbereiches  $[\Omega]$  oder  $[m\Omega]$  bestimmen
- die Einstellungen mit der Taste 10 \\ow bestätigen

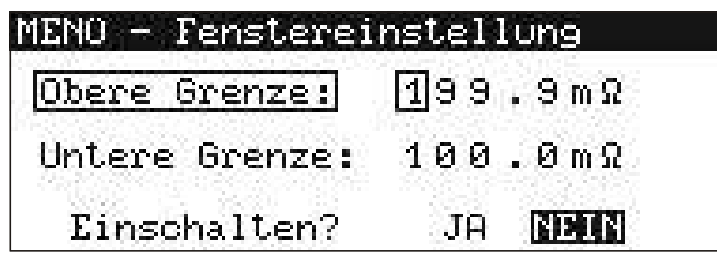

Abb. 9. Konfiguration des Fensterkomparators

# Achtung: Das Komma ist auf die zweite, dritte oder vierte Dezimalstelle zu stellen. Durch diese Einstel-Jung wird die vorige Positionierung des Kommas gelöscht. Durch das Drücken der 12 Taste werden die vorherigen Einstellungen wirksam.

Die Einstellung des unteren Schwellwertes wird folgend durchgeführt:

und die Option Untere Grenze aus und mit der Taste 10 wählen Sie mit den Tasten

bestätigen

- mit den Tasten  $\triangle$  und  $\triangle$  die erste Ziffer des Schwellwertes definieren
- die nächsten Ziffern des Schwellwertes auswählen und wie oben mit den Tasten bund beschrieben definieren, nach Bedarf mit Komma und mittels der Buchstabe m die Einheiten des Messbereiches  $[\Omega]$  oder  $[m\Omega]$  bestimmen
- die Einstellungen mit der Taste 10 \\condition

## Achtung:

Der eingestellte obere Schwellwert muss größer als der untere Schwellwert sein. Andernfalls ist es nicht möglich, die Einstellungen abzuspeichern. Durch das Drücken der Taste 10 wird ein langer Tonsignal ausgelöst. Durch das Drücken der 12 Esc. Taste werden die vorherige Einstellungen wirksam.

Der Fensterkomparator-Modus wird folgend aktiviert:

mit den Tasten **(4)** und die Option Fenster einschalten? auswählen

Achtung:

Durch die Auswahl der Option NO und das Drücken der Taste 10 werden die vorherigen Einstellungen wirksam.

# 6 Speichern von Messergebnissen

Die Geräte MMR-620 sind mit einem Speicher von bis zu 990 Messewerten ausgestattet. Die einzelnen Messwerte sind in Speicherzellen gespeichert. Der gesamte Speicher beinhaltet 10 Speicherbanken davon jede mit 99 Speicherzellen. Jedes Messergebnis kann in beliebiger Datenbank und auch in beliebiger Speicherzelle gespeichert werden. Dadurch ist es möglich, die gespeicherten Messergebnisse in der Datenbank oder Speicherzelle so zu ordnen, dass die Datenbanknummer der Objektnummer entspricht, oder die Messvorgänge zu wiederholen und auch in beliebiger Reihenfolge durchzuführen, ohne die gespeicherten Daten zu verlieren.

 Die gespeicherten Informationen bleiben auch nach dem Ausschalten der Betriebsspannung sicher und werden nicht gelöscht.

 Es wird empfohlen, den Speicher nach dem Ablesen der Daten oder vor dem Speichern von neuen Messwerten zu löschen.

# 6.1 Manuelles Aufzeichnen von Messergebnissen

Konfigurieren Sie das Aufzeichnen wie folgt:

- die Taste 11<sup>(MENU</sup> drücken
- die Option Messmodus  $\rightarrow$  Speichereintrag  $\rightarrow$  per Hand auswählen

Das Abspeichern (nach der Messung) des Messwertes wird folgend durchgeführt:

Die Taste 10 Auf drücken. Auf dem Display erscheint die aktuelle Datenbanknummer und die Speichernummer (Abb.10). Die rechteckige Umrandung an der Speichernummer bedeutet, dass diese Speicherzelle schon belegt ist.

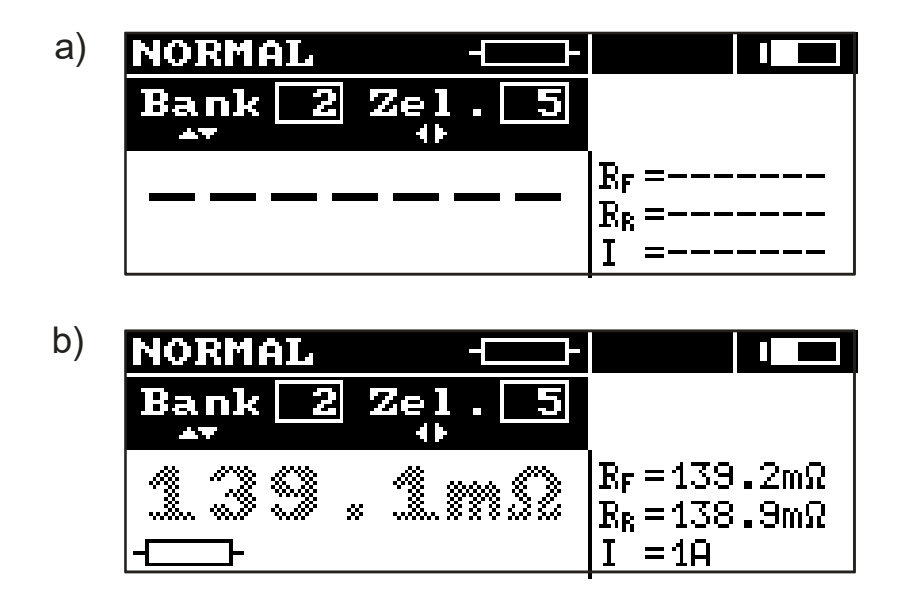

Abb. 10. Das Display im Speicher-Modus: a) die Speicherzelle ist frei b) die Speicherzelle ist mit einem Messwert belegt (das Hauptmessergebnis wird grau angezeigt)

- mit den Tasten **4 und V** die Banknummer und mit den Tasten **Wund V** die Speicherzelle auswählen oder die laufende Nummer von Speicherzelle akzeptieren (das wird empfohlen, wenn vor dem Messvorgang die Datenbank gelöscht wurde)
- Nochmals die Taste 10 drücken

Das Messergebnis wird gespeichert. Gleichzeitig werden auch die Zusatzinformationen wie Anwesenheit von Störsignalen 50/60 Hz, die größer als 100 mV sind, über Begrenzung des Messstroms oder über die zu niedrige Versorgungsspannung im Speicher abgelegt. (die letzte Information hat Prio $ritat$  – siehe Abb.  $6)$ 

Bei jedem Versuch, die belegte Speicherzelle mit einem neuen Messwert zu überschreiben, wird auf der LCM-Anzeige folgende Meldung sichtbar: Zelle besetzt! Überschreiben? Das Drücken der

Taste 10 V bewirkt, dass der neue Messwert den vorherigen Inhalt der Speicherzelle überschreibt. Der bis jetzt gespeicherte Messwert geht dabei verloren. Um darauf zu verzichten und eine

andere Speicherzelle wählen zu können, muss die Taste [12] gedrückt werden.

Das erfolgsreiche Speichern von Messergebnissen wird durch das Symbol  $|17|$  auf der LCM-Anzeige und drei kurze Tonsignale bestätigt.

Wenn die letzte Speicherzelle in der aktuellen Speicherbank belegt wird, erscheint auf der Anzeige diese Meldung: Letzte Zelle in der Bank!

# 6.2 Aufzeichnen der Messergebnisse

Das automatische Aufzeichnen der Messergebnisse kann bei dem Messverfahren mit der norma len oder automatischen Messauslösung besonders nutzlich sein. Konfigurieren Sie das Aufzeichnen wie folgt:

- die Taste 11 drücken
- die Option Messmodus $\rightarrow$  Speichereintrag $\rightarrow$  automatisch auswählen
- vor dem Messvorgang mit den Tasten **vor die Speicherbank und dann mit den Tasten**

und die Speicherzelle auswählen Abb. 3). Die rechteckige Umrandung am Banknummer informiert, dass mindestens eine Zelle in der Bank belegt ist. Die rechteckige Umrandung an der Zellennummer bedeutet, dass diese Zelle schon belegt ist.

Das automatische Aufzeichnen von Messergebnissen erfolgt direkt nach dem Anzeigen des Messergebnisses auf dem Display und läuft wie im Absatz 6.1 beschrieben.

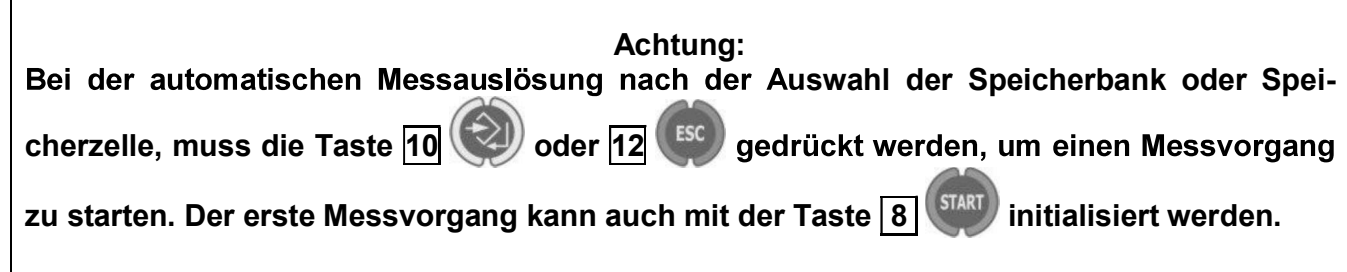

# 6.3 Abrufen von Messergebnissen

Das Abrufen von Messergebnissen ist nach dem Einstellen des Funktionsdrehschalters 7 in Position MEM möglich. Wählen Sie aus dem MENÜ die Option Speicherdurchsicht aus. Auf dem Display wird der zuletzt gespeicherte Messwert angezeigt (Abb. 6). Mit den Tasten **wird wird die**  Speicherbank und mit den Tasten **Volland** die Speicherzelle ausgewählt. Falls die Speicherzelle leer ist, werden anstelle des Messwertes waagenrechte Striche angezeigt.

#### Löschen von Messergebnissen 6.4

Diese Operation ermöglicht das Löschen des gesamten Speichers, einer Speicherbank oder einer Speicherzelle. Löschen von einer Speicherzelle:

- Funktionsdrehschalter  $\boxed{7}$  in Stellung MEM stellen
- die Option Erase cell auswählen
- mit den Tasten **bei und volle** die Speicherbank und mit den Tasten **vollend die zu lö**schende Speicherzelle auswählen (Abb.11)

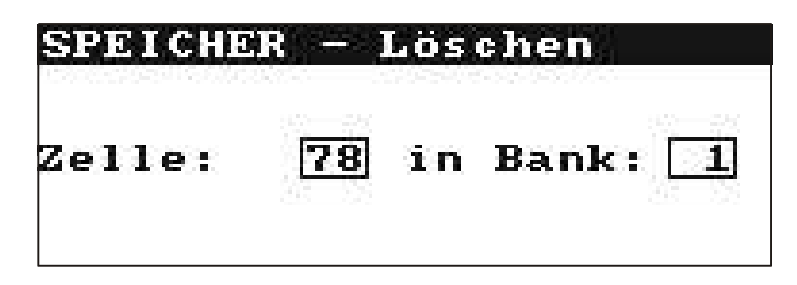

### Abb, 11, Löschen einer Speicherzelle: 1 – Nummer der Speicherbank, 8 – Nummer der Speicherzelle,  $\boxed{1}$  – Speicherbank mit zumindest einer belegten Speicherzelle, ,  $\boxed{8}$  – belegte Speicherzelle

- drücken Sie die Taste  $\overline{10}$   $\left( \overline{24} \right)$ , erscheint auf dem Display eine Sicherheitsabfrage
- die Option JA auswählen und mit der Taste  $\overline{10}$ bestätigen; auf dem Display wird folgende Meldung angezeigt: Gewählte Zelle wird gelöscht und die Balkenanzeige zeigt den Ablauf des Löschvorganges auf dem Display. Nach dieser Operation wird die Meldung Ausgeführt! angezeigt und gleichzeitig werden drei kurze Tonsignale durch das Gerät generiert.

Löschen einer Speicherbank:

- Funktionsdrehschalter  $\boxed{7}$  in Stellung MEM stellen
- die Option Löschen der Bank auswählen
- mit den Tasten  $\Box$  und  $\Box$  die zu löschende Speicherbank auswählen
- die Taste 10 drücken, auf dem Display erscheint eine Sicherheitsabfrage
- die Option JA auswählen und mit der Taste 10 bestätigen; auf dem Display wird folgende Meldung angezeigt: Ganze Bank wird gelöscht und die Balkenanzeige zeigt den Ablauf des Löschvorganges auf dem Display. Nach dieser Operation wird die Meldung Ausgeführt! angezeigt und gleichzeitig werden drei kurze Tonsignale durch das Gerät generiert.
- 

Löschen des gesamtes Speichers:

- Funktionsdrehschalter  $\boxed{7}$  in Stellung MEM stellen
- die Option Löschen des ganzen Speichers auswählen
- die Taste 10  $\prime\prime$  drücken, auf dem Display erscheint eine Sicherheitsabfrage
- die Option JA auswählen und mit der Taste  $\overline{10}$  Westätigen; auf dem Display wird folgende Meldung angezeigt: Löschen des ganzen Speichers und die Balkenanzeige auf dem Display

zeigt den Ablauf des Löschvorganges. Nach dieser Operation wird die Meldung Ausgeführt! angezeigt und gleichzeitig werden drei kurze Tonsignale durch das Gerät generiert.

Durch das Drücken der Taste 12 (Esc.) verlassen Sie die Option Löschen.

#### 6.5 Datenübertragung zum PC

# 6.5.1 Zusatzsoftware, -kabel

Um das Messgerät an den PC anzuschließen, brauchen Sie ein Zusatzpaket: Kabel für die serielle Datenübertragung und eine entsprechende Software. Falls diese Ausstattung nicht zur Lieferumfang des Messgerätes gehört, sollte der Hersteller oder ein autorisierter Vertriebspartner kontaktiert werden.

Das Zusatzpaket kann mit vielen Geräten von der Firma SONEL S.A. die mit der Schnittstelle RS 232 ausgestattet sind, eingesetzt werden.

#### Verbindung des Messgerätes mit dem PC 6.5.2

Verbindung des Messgerätes mit dem PC:

- Das Datenübertragungskabel an die serielle Schnittstelle (RS 232) des Rechners und an den  $\bullet$ Anschluss 5 des Messgerätes anschließen.
- aus dem MENÜ die Option Datenübertragung auswählen
- die entsprechende Software am PC starten
- den Hinweisen des Programms folgen.

#### Menü, andere Optionen 7

Das Menü ist jederzeit abrufbar, mit der Ausnahme, wenn der Funktionsdrehschalter sich auf der

Position MEM befindet. Diese Option wird durch das Drücken der Taste [11] (MENU) aktiviert. Es können folgende Optionen ausgewählt werden:

- Kontrasteinstellung der LCM-Anzeige (0...100 %)
- Datenübertragung über die serielle Schnittstelle RS232
- **Messmodus**
- Anzeigenart der Messwerte
- Konfiguration der Fensterkomparator
- Rückstellen auf die Werkseinstellungen
- **Sprachauswahl**
- Zusatzfunktionen: manuelle Kalibrierung, Rückstellen auf die Werkseinstellungen, Aktualisierung der Software (Upgrade) und Steuerung über einen PC
- Grundinformationen über den Hersteller und die Softwareversion

Um das MENÜ zu verlassen drücken Sie die Taste 12

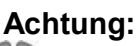

erscheint die Option "Displaykontrast".

**MENU** Nach dem Drücken der Taste 11

# 7.1 Kontrasteinstellung der LCM-Anzeige

- Drücken Sie die Taste 11
- Drücken Sie die Taste 10
- mittels der Tasten (Vund Volen gewünschten Kontrast einstellen
- die Auswahl bestätigen Mit der Taste 10

# 7.2 Sprachauswahl

Die Sprachauswahl für alle Meldungen und Kommunikationen mit dem Messgerät wird folgend konfiguriert:

- Im MENÜ die Option Sprache auswählen  $\bullet$
- Drücken Sie die Taste 10  $\bullet$
- mit den Tasten  $\leftarrow$  und  $\leftarrow$  die gewünschte Sprache auswählen
- Mit der Taste 10 die Auswahl bestätigen

#### 7.3 Angaben über den Hersteller und Softwareversion

Aufruf von Informationen über den Hersteller und die Softwareversion:

- wählen Sie im MENÜ die Option Über Hersteller und Programm aus
- Drücken Sie die Taste 10

# 8 Zusatzfunktionen

# 8.1 Manuelle Kalibrierung

Der Anwender hat die Möglichkeit, das Messgerät selbst zu kalibrieren, unter der Bedingung, dass die Kalibrierungswiderstände mit der Toleranz von 0.05 % von Widerstandswerten 0.2 m $\Omega$ , 2 m $\Omega$ , 20 m $\Omega$ , 200 m $\Omega$ , 20, 20  $\Omega$  und 200  $\Omega$  zur Verfügung stehen. Die Kalibrierung wird für den einzelnen Messbereich folgend durchgeführt:

- im MENÜ die Option Fortgeschrittenes auswählen
- drücken Sie die Taste 10  $\bullet$
- wählen Sie die Option Handkalibrierung aus
- drücken Sie die Taste 10
- mit dem Funktionsdrehschalter den Messbereich auswählen, der kalibriert werden soll
- dem Hinweisen auf dem Display folgen

Um diese Option zu verlassen muss die Taste 12 gedrückt werden.

# ACHTUNG:

Die Garantie umfasst nicht die fehlerhafte Arbeitsweise des Messgeräts in Folge der falschen Nutzung dieser Funktion.

# 8.2 Autokalibrierung

Der Anwender kann selbstständig das Offset des Messgerätes korrigieren. Diese Autokalibrierung muss für jeden Messbereich einzeln folgend durchgeführt werden:

- wählen Sie im MENÜ die Option Fortaeschrittenes aus
- drücken Sie die Taste 10  $\bullet$
- wählen Sie die Option Autokalibrierung aus
- drücken Sie die Taste 10
- mit dem Funktionsdrehschalter den Messbereich auswählen, der kalibriert werden soll
- folgen Sie den Hinweisen auf dem Display

Um diese Option zu verlassen muss die Taste 12 gedrückt werden.

# Achtung:

Die Autokalibrierung muss mit der kurzgeschlossenem Messleitungen U<sub>1</sub> - U<sub>2</sub> und I<sub>1</sub> - I<sub>2</sub> durchgeführt werden.

## ACHTUNG!

Die Garantie umfasst nicht die fehlerhafte Arbeitsweise des Messgeräts in Folge der falschen Nutzung dieser Funktion.

#### 8.3 Rückstellen auf die Werkkalibrierung

Rückstellen auf die Werkkalibrierung wird folgend gemacht:

- wählen Sie im MENÜ die Option Fortgeschrittenes aus
- drücken Sie die Taste 10  $\bullet$
- wählen Sie die Option Zurück zu Fabrikeinstellungen aus
- drücken Sie die Taste 10
- wählen Sie die Option JA aus und bestätigen mit der Taste  $\overline{10}$

# 8.4 Aktualisierung der Software (Upgrade)

Diese Aktualisierung kann der Anwender selbstständig durchführen.

## ACHTUNG!

Die Aktualisierung ist nur durch fortgeschrittene Anwender durchzuführen.

Die Garantie umfasst nicht die fehlerhafte Arbeitsweise des Messgeräts in Folge der falschen Nutzung dieser Funktion.

Die Softwareaktualisierung wird folgend durchgeführt:

- laden Sie sich von der Webseite des Herstellers (www.sonel.pl) die entsprechende Softwareversion herunter
- schließen Sie das Messgerät an den PC an
- wählen Sie im MENÜ die Option Fortgeschrittenes aus
- wählen Sie die Option Softwareupdate aus und bestätigen Sie die gelesenen Hinweise
- installieren Sie auf dem PC die Anwendersoftware und starten Sie diese
- wählen Sie den entsprechenden COM Port aus und rufen Sie die Funktion "Verbindung testen" auf. Danach aktivieren Sie die Funktion "Programmieren".
- folgen Sie den Hinweisen des Programms

te  $\overline{6}$ 

## ACHTUNG!

Vor der Softwareaktualisierung muss der Akkusatz aufgeladen werden. Während der Aktualisierung darf nicht das Messgerät ausgeschaltet oder der Verbindungskabel zum PC abgetrennt werden.

### Achtung:

Während der Softwarteaktualisierung ist die Tastatur des Messgerätes gesperrt (außer der Tas-

# 8.5 PC Steuerung über einen PC

Nach der Herstellung einer Verbindung mit dem PC sind folgende Operationen möglich:

- das Ablesen und Speichern der Konfiguration des Messgerätes
	- **der maximale Messstrom**
	- **Stromdurchfluss**
	- Messzeit
- Durchgangsprüfung  $\bullet$
- Das Auslösen des Messvorganges über den PC oder durch das Abtrennen und nochmaliges Anschließen der Messleitungen

Die Steuerung des Messgerätes über einen PC erfolgt folgend:

- schließen Sie das Messgerät an den PC an
- wählen Sie im MENÜ die Option Datenübertragung (RS-232) aus
- installieren Sie auf dem PC die Anwendersoftware und starten Sie diese
- folgen Sie den Hinweisen des Programms

## Achtung:

Die Kommunikationssoftware soll durch den Anwender selbst entwickelt und an die Anforderungen angepasst werden. Der Hersteller stellt folgendes zur Verfügung:

- Beschreibung des Datenübertragungsprotokolls  $\bullet$
- Eine Demoversion des Kommunikationsprogramms mit dem Quellcode  $\bullet$

# 9 Problembehebung

#### 9.1 Warnungen und Informationen des Messgerätes

# 9.1.1 Bedienung die zu richtigen Messergebnissen führt

Die Messgeräte MMR-620 zeigen auf der LCM-Anzeige Warnungen, die in mit der Funktion des Gerätes oder mit dem durchgeführtem Messvorgang in Verbindung stehen.

### ACHTUNG!

Wenn das Messgerät an eine höhere Spannung als 440 V AC angeschlossen wird, kann es vorkommen, dass das Gerät beschädigt wird.

Um richtige Messungen durchführen zu können, müssen folgende Bedienungen erfühlt sein. Das Messgerät bricht den Messvorgang automatisch ab, wenn eine Störung auftritt.

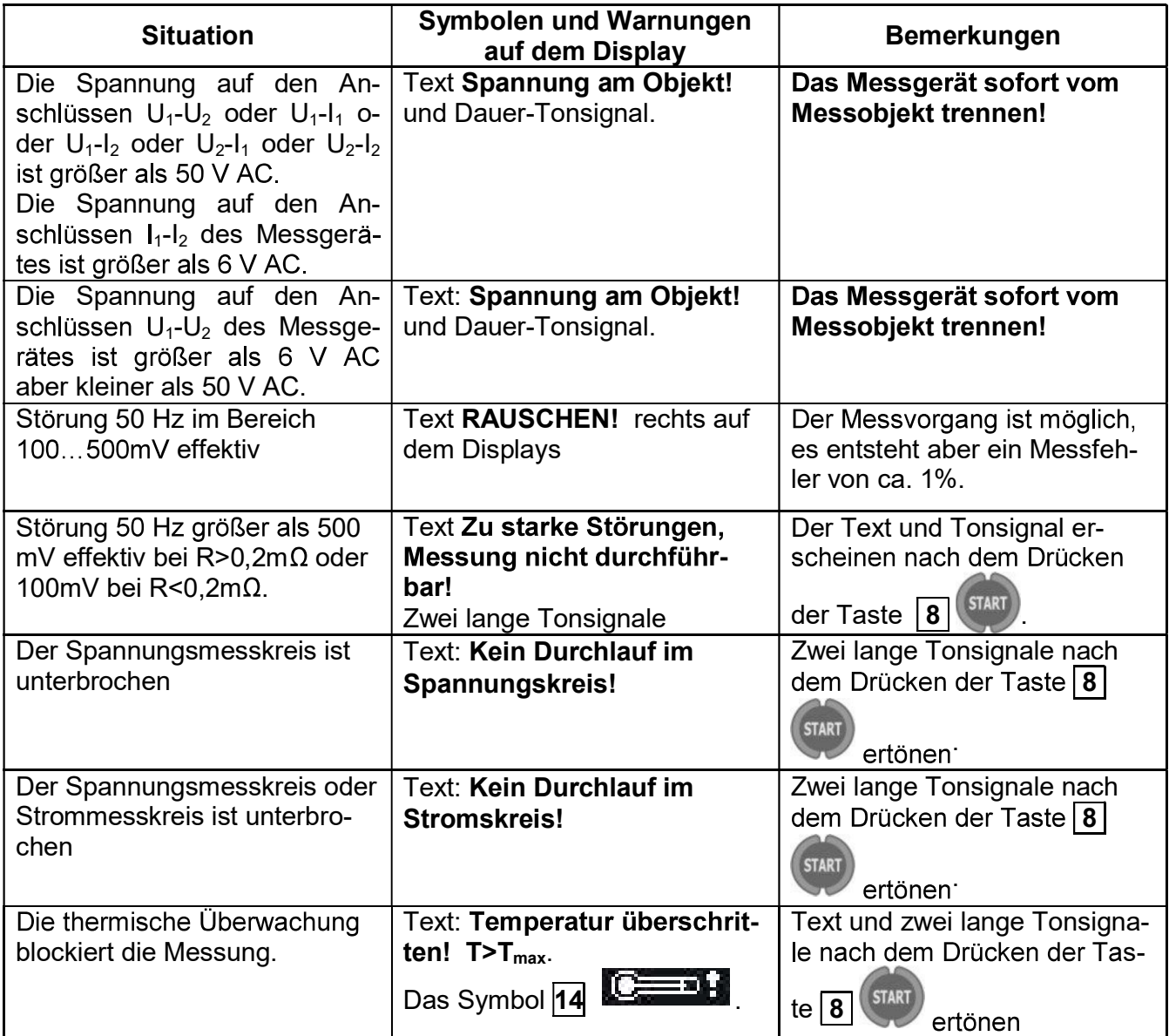

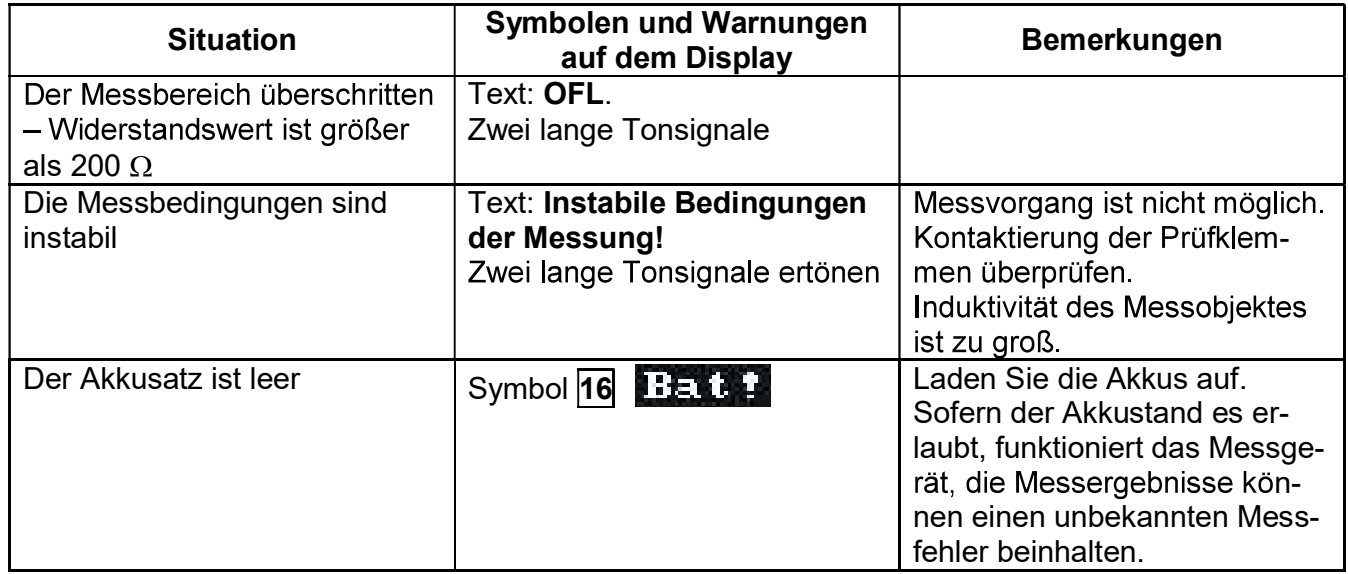

# 9.1.2 Andere Meldungen

Das Symbol 21 **21 das rechts auf dem Display erscheint warnt, dass die Messlei**tungen  $U_1$  und  $U_2$  (oder  $I_1$  und  $I_2$ ) vertauscht worden sind. Das Messergebnis kann einen unbekannten Messfehler beinhalten. Das Symbol 21 hat höchste Priorität als die nächste unten aufgelistete Meldung und wird zusammen mit dem Messergebnis abgespeichert.

Das auf der gleicher Stelle des Displays erscheinende Text I LIMIT! kann bedeuten, dass der mit dem Funktionsdrehschalter eingestellte Messstrom zu klein ist, der Widerstand der Messleitungen zu groß ist oder die Induktivität des Messobiektes zu groß ist.

Der Text ENTLAD. bei der Messung von Prüflingen mit induktivem Charakter signalisiert, dass die Entladungsphase des Objektes nach Beenden des Messvorganges läuft. Durch den Prüfling fließt nun der Entladungsstrom durch. Diese Meldung erscheint auch während des Messvorgangs in der Verbindung mit dem Richtungswechsel des Messstroms.

### ACHTUNG!

Während der Entladungsphase dürfen die Messleitungen nicht getrennt werden.

# 9.2 Was tun wenn...

Um die Werkseinstellungen zurückzustellen, sollen Sie folgendes tun:

- wählen Sie im MENÜ die Option Fabrikeinstellungen aus
- drücken Sie die Taste 10
- wählen Sie die Option JA aus
- drücken Sie die Taste 10

Die Werkseinstellungen sind folgend konfiguriert:

- Messobjekt mit ohmschen Charakter
- Auswahl des Messbereiches automatisch
- Stromdurchfluss zweigerichtet
- Auslösungsmodus normal  $\bullet$
- Speichern der Messwerte manuell
- Fensterkomparator oberes Limit 199,9  $\Omega$ , unteres Limit 0  $\Omega$
- Fensterkomparatormodus deaktiviert
- Das Anzeigen der Messergebnisse alle Werte
- Sprache Polnisch

#### 9.3 Fehlermeldungen während der Selbstkontrolle

Falls während der Selbstkontrolle einige Störungen festgestellt werden können auf dem Display folgende Fehlermeldungen erscheinen:

- Beschädigter Programmspeicher!
- Messungsfehler!
- Beschädigter FLASH-Aufseher!
- Beschädigte Kalibrierungsdaten!
- Interner Fehler

Die Fehlermeldung kann durch die momentane Außenstörung verursacht werden. In diesem Fall soll das Gerät ausgeschaltet und wieder eingeschaltet werden. Falls die Fehlermeldung wieder auftritt, bringen Sie das Gerät zum Service-Punkt.

# 9.4 Bevor das Gerät zum Service-Punkt gebracht wird

Bevor das Messgerät zur Reparatur geschickt wird, sollte die telefonische Verbindung mit dem Service aufgenommen werden, um festzustellen, dass ggf. das Messgerät nicht defekt ist, sondern der Fehler eine andere Ursache hat.

Die Reparatur darf nur vom durch den Hersteller autorisierten Stellen ausgeführt werden.

Die empfohlenen Maßnahmen beim Gebrauch des Messgerätes:

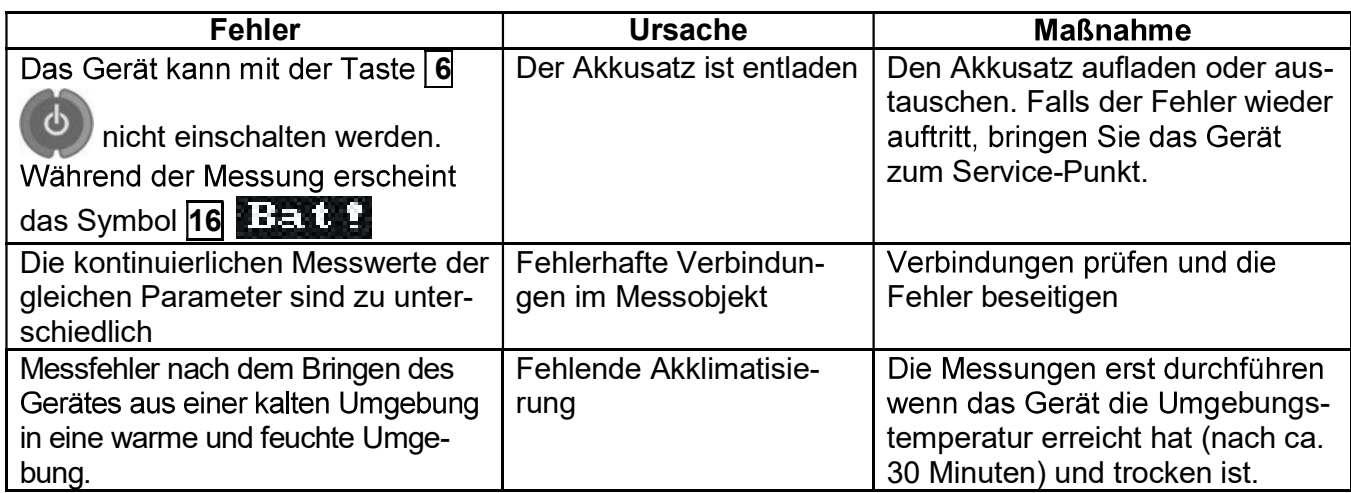

# 10 Akkusatz - Gebrauch und Aufladung

# 10.1 Kontrolle der Versorgungsspannung

Der Aufladezustand des Akkusatzes wird ständig durch ein Symbol auf dem Display angezeigt (Abb. 12).

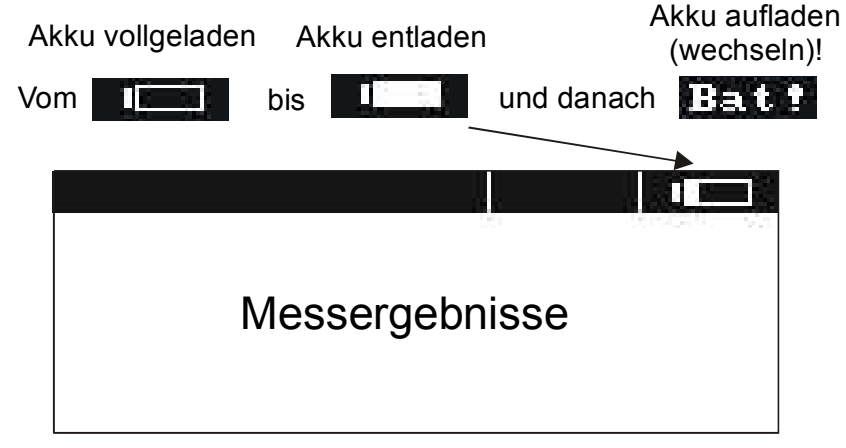

Abb. 12. Ladezustandanzeige des Akkusatzes

# 10.2 Austausch des Akkusatzes

Das Messgerät MMR-620 ist serienmäßig mit einen Akkusatz NiMH und Ladegerät ausgestattet. Der Akkusatz zeichnet sich durch höhere Kapazität im Vergleich mit der NiCd Akkus aus, weist kein Memory-Effekt auf, enthält kein toxisches Schwermetall und ist somit umweltfreundlich.

Der Akkusatz befindet sich in einem Fach. Der eingebaute Akkuladegerät ist nur für die Aufladung der Firmenakkus geeignet.

### WARNUNG:

Beim Austausch des Akkusatzes dürfen die Messleitungen nicht an die Anschlüsse angeschlossen sein, sonst kann es zu einem Stromschlag kommen.

Bei der Entladung der Akkus wird das Symbol 16 **BERB Pangezeigt. In diesem Fall soll der** Akkusatz aufgeladen oder gegen einen neuen ausgetauscht werden.

### Achtung:

Falls die Messungen mit einem leeren Akkusatz durchgeführt werden, ist es darauf zu achten, dass zusätzliche Messfehler entstehen können. Das Gerät kann sich selbst ausschalten oder der Messvorgang wird gestört.

Der Austausch des Akkusatzes wird folgend durchgeführt:

- Trennen Sie alle Messleitungen ab und schalten Sie das Gerät aus  $\bullet$
- Trennen Sie die Abdeckung der Batterie ab (in dem Unterteil des Gerätegehäuses), indem man 4 Schrauben löst
- Nehmen Sie den Akkusatz mit dem Stecker heraus
- Trennen Sie den Stecker ab
- Schließen Sie den Stecker von dem neuen Akkusatz an
- Legen Sie den Stecker in den Schlitz im Gummiprofil ein
- Legen Sie den Akkusatz ins Fach ein
- Legen Sie die Abdeckung auf das Fach und befestigen es mit 4 Schrauben.

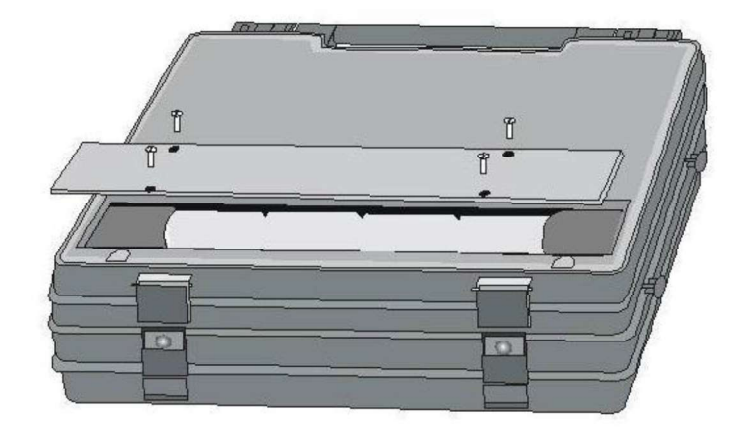

Abb. 13. Das Öffnen des Batteriefaches

### ACHTUNG!

Wenn die Abdeckung des Batteriefaches nicht vollständig geschlossenen ist, darf das Gerät nicht in Betrieb genommen werden.

# 10.3 Aufladung des Akkusatzes

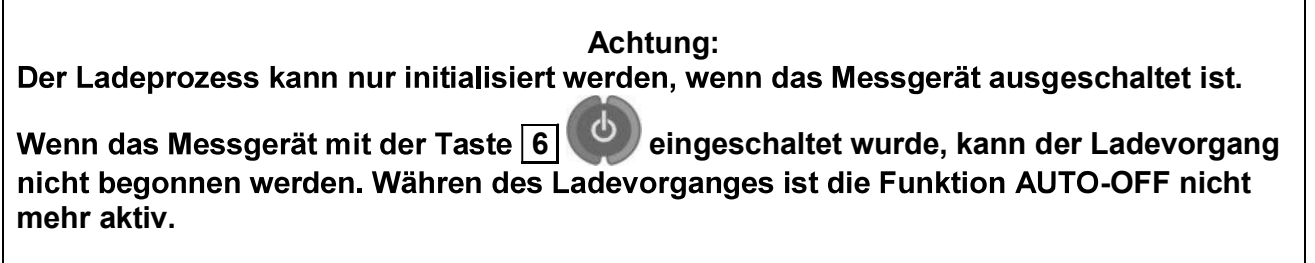

Wenn der Netzstecker des Ladegerätes in die Netzbuchse eingesteckt wird, erscheint auf dem Display ein von den unten abgebildeten Bildschirmen.

Der Bildschirm wird wie auf der Zeichnung 14 a) angezeigt, wenn der Akkusatz weniger als 50 % aufgeladen ist. Sonst erscheit der Bildschirm wie auf der Zeichnung 14 b).

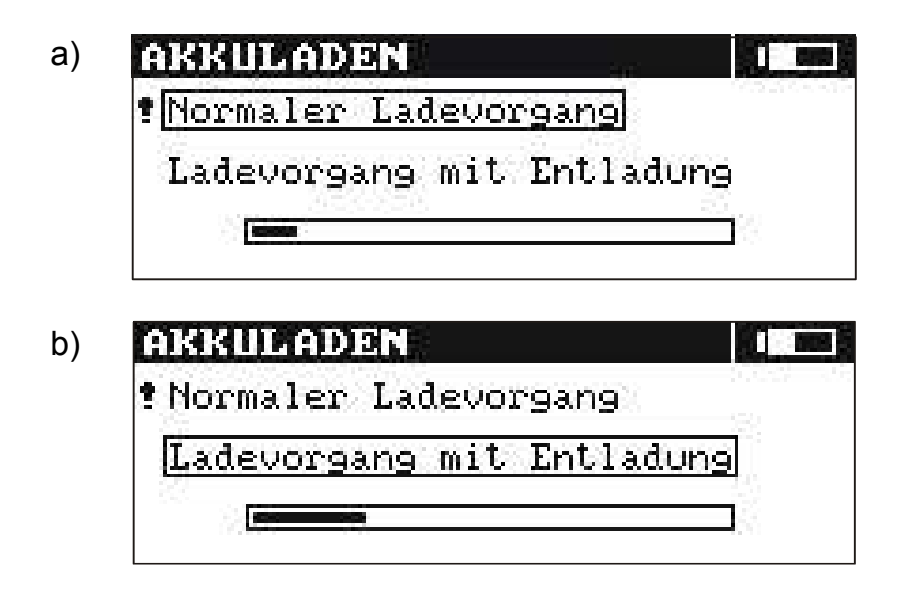

Abb. 14. Auswahl des Lademodus des Akkusatzes

Nach Anlegen der Netzspannung (der Fortschritt des Ladevorgangs wird mit dem Balken dargestellt) wird automatisch der Lademodus mit der vorheriger Entladung nach 5 Sekunden ausgewählt.<br>Der Lademodus kann folgend ausgewählt werden:

- Drücken Sie eine beliebige Taste außer 6 (d) und 10 . wenn der Balken läuft.  $\bullet$
- Wählen Sie mit den Tasten und den Lademodus aus.  $\bullet$
- Bestätigen Sie mit der Taste 10 (42) die Auswahl.

Es wird empfohlen, den Akku vor einer erneuten Aufladung zu entladen, wenn die Anzahl der Messungen mit voll geladenem Akkusatz geringer geworden ist oder um sicher zu sein, dass der Akku vollständig geladen wird.

Die Abbildung 15 zeigt das Display während der Entladungsphase. Die Entladung kann je nach dem, ob die Akkus mehr oder weniger entladen sind, bis zu 4 Stunden dauern. Die Akkus werden nach so genannten Schellladeverfahren aufgeladen – der Ladevorgang dauert bis zu 2,5 Stunden.

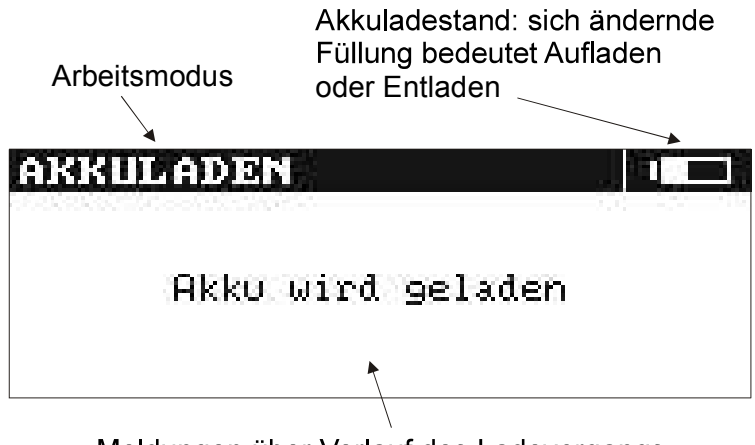

Meldungen über Verlauf des Ladevorgangs

Abb. 15. Aufladung des Akkusatzes

Mögliche Störungen werden durch entsprechende Meldung auf dem Display angezeigt:

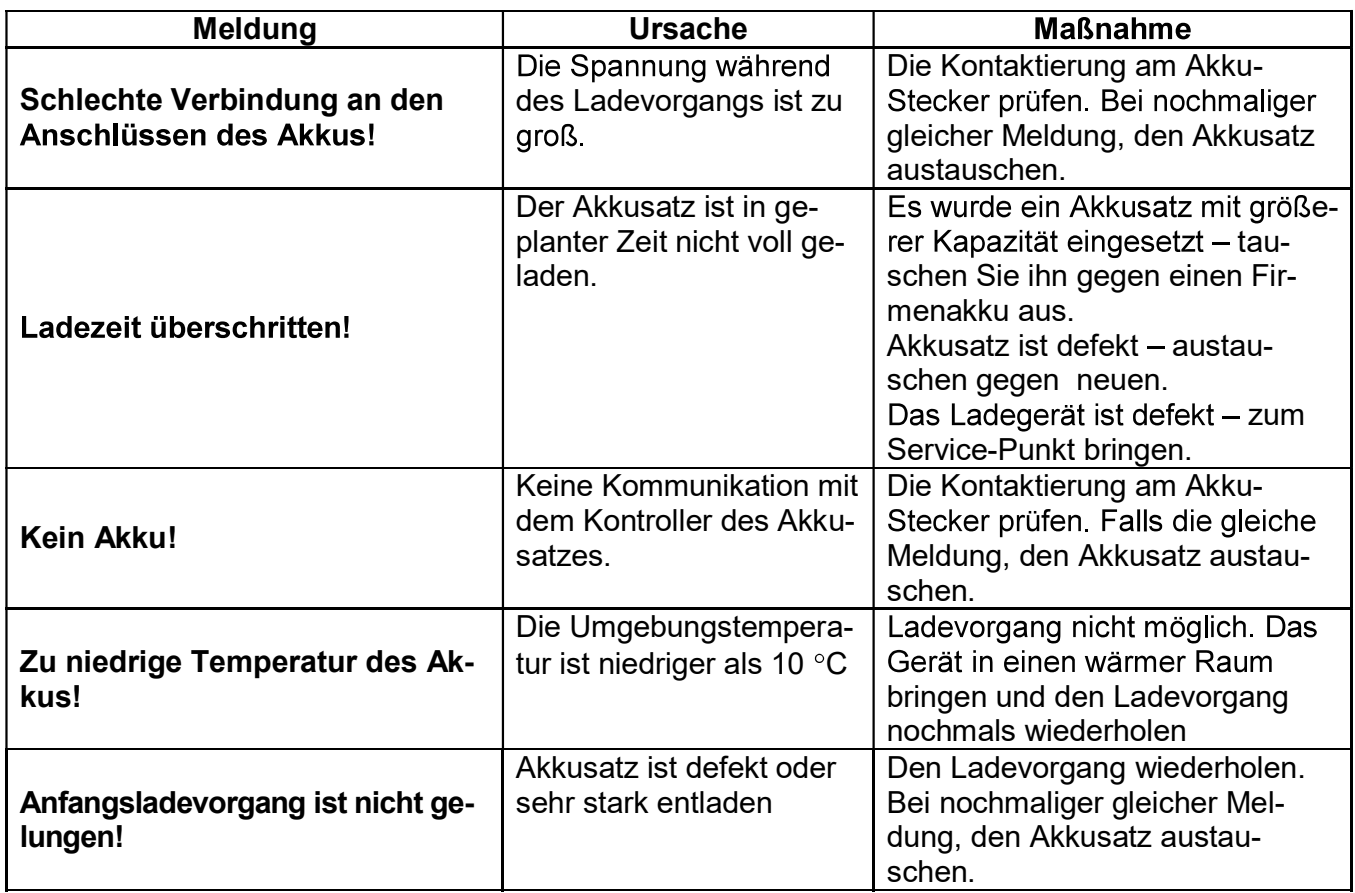

# 11 Reinigung und Wartung

### ACHTUNG!

### Beachten Sie bitte die Herstellerhinweise für die Wartung des Gerätes.

Das Gehäuse des Messgerätes darf nur mit einem weichen, feuchtem Tuch in Anwendung mit handelsüblichen Reinigungsmitteln gereinigt werden. Der Einsatz von Lösungsmitteln, Scheuermilch und anderen Reinigungsmitteln, die das Gehäuse zerkratzen könnten, ist untersagt.

Die elektronischen Module des Gerätes brauchen keine Konservierungsmaßnahmen.

# 12 Lagerung

Während der Lagerung muss folgendes beachtet werden:

- Trennen Sie alle Messkabel von dem Messgerät ab
- Stellen Sie sicher, dass das Messgerät und Zubehör trocken ist  $\bullet$
- bei längerer Lagerung, soll der Akkusatz aus dem Gerät herausgenommen werden  $\bullet$
- die Lagerung soll gemäß den Normen erfolgen; die Lagertemperatur kann den im Kapitel "Technische Daten" angegebenen Werten entsprechen

# 13 Demontage und Entsorgung

Ausgesonderte Geräte muß man segregieren und darf man nich mit den anderen Abfällen sammeln.

Ausgesonderte Geräte werden entsprechend den Elektronikschrott betreffenden gesetzlichen Regelungen vom Hersteller zurückgenommen.

Vor der Übertragung der Ausrüstung zum Sammelnpunkt darf man keine Ausrüstungsteile demontieren.

Man soll sich an die lokalen Vorschriften halten, keine Verpackung, Batterien und Akkumulatoren auszuwerfen.

# 14 Anlagen

# 14.1 Technische Daten

 $\Rightarrow$  Die Abkürzung "MW." bedeutet im Verhältnis zum Grundfehler – Messwert

Die in der Tabelle angegebene Messfehler beziehen sich auf den Messvorgang mit zweigerichteten Messstrom und wurden als Mittelwert von zwei Messungen lauf folgende Formel angegeben:

$$
R = \frac{R_F + R_R}{2}
$$

 $R_F$  - Widerstandswert gemessen bei der Richtung des Messstroms "nach vorne"

R<sub>R</sub> - Widerstandswert gemessen bei der Richtung des Messstroms "rückwärts"

Bei den Messungen mit dem Messstrom in eine Richtung oder Messungen von Prüflingen mit induktivem Charakter und gekürzter Messzeit (das Symbol 20 F) wird die angegebene Messgenauigkeit nicht garantiert.

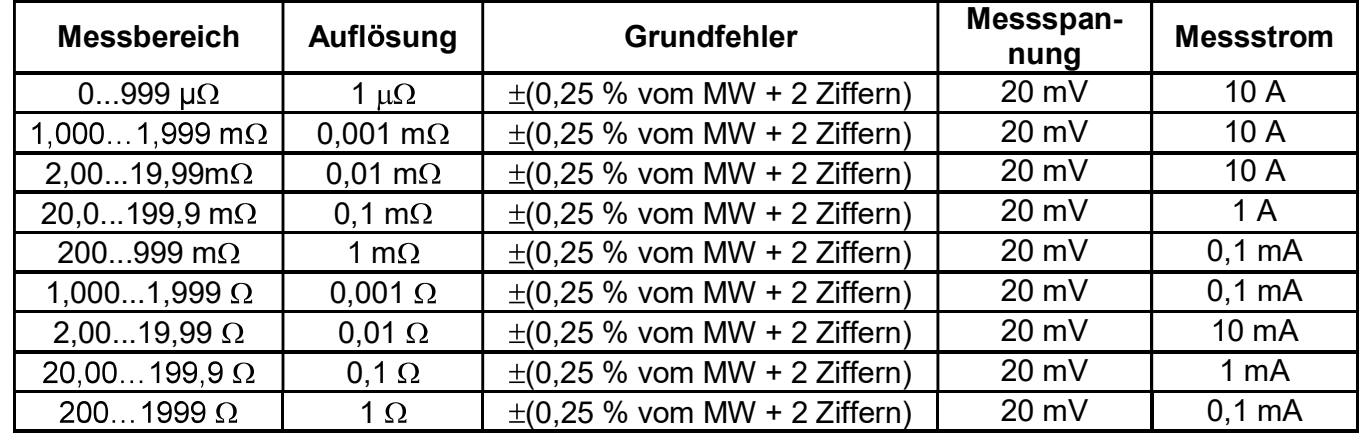

### Widerstandsmessung

 $\bullet$  Eingangsimpedanz des Voltmeters:  $\geq$ 200 k $\Omega$ 

### Widerstandsmessung in Anwesenheit von Störungen

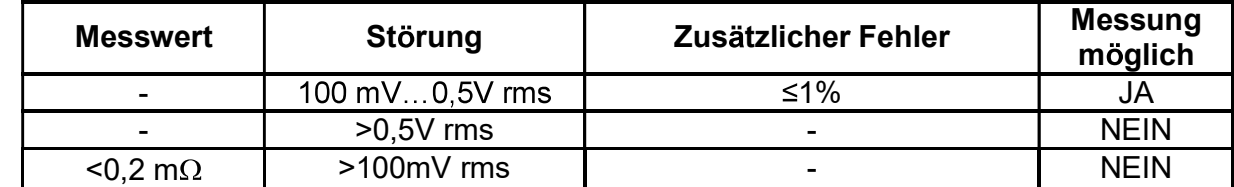

### Sonstige technische Daten

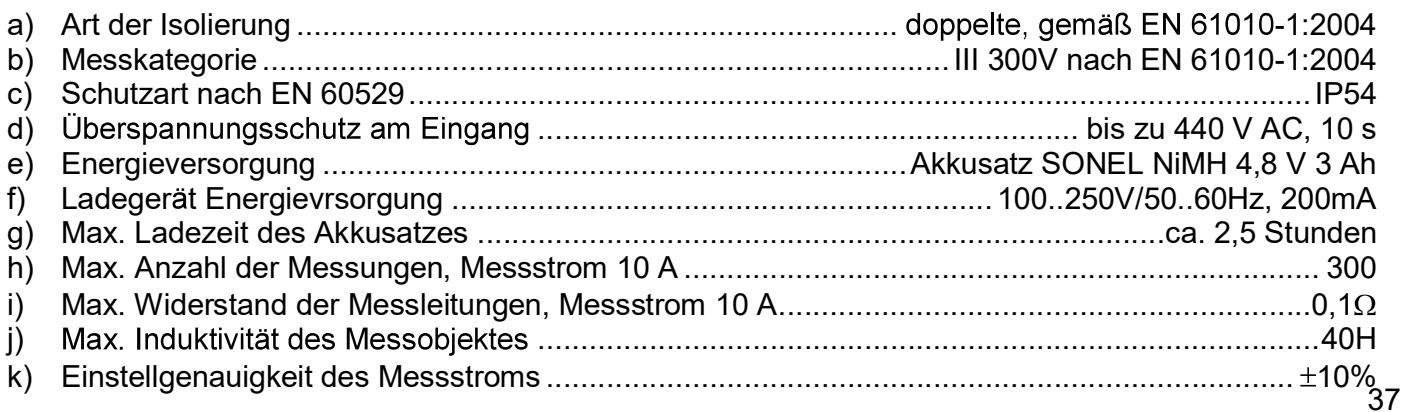

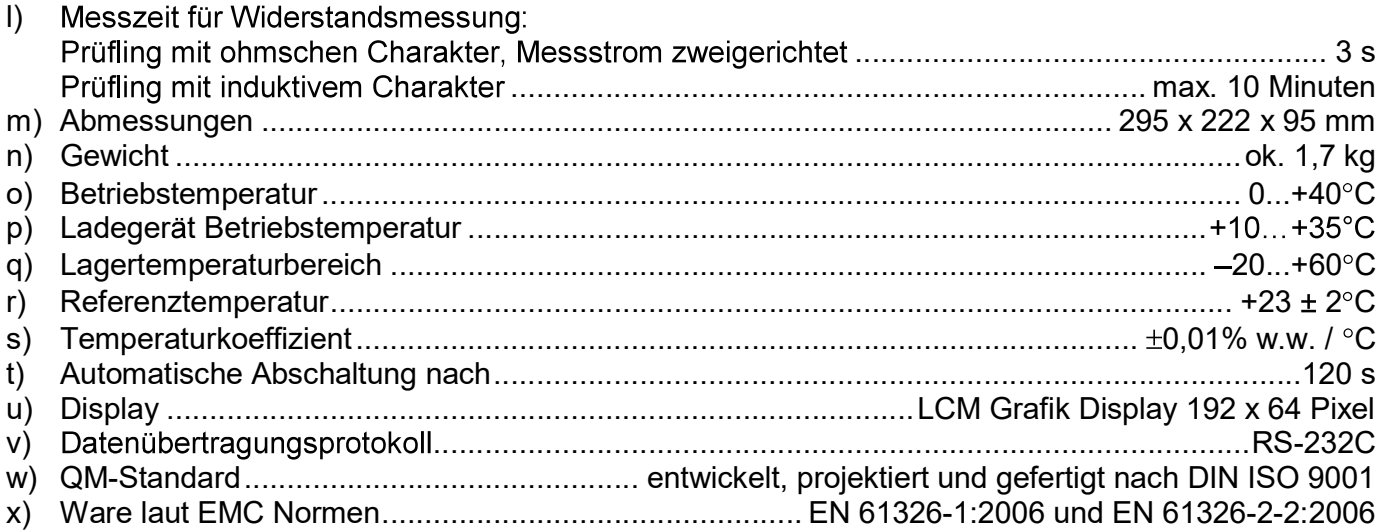

# **14.2 Standartausstattung**

Die von dem Hersteller gelieferte Satz besteht aus:

Messgerät MMR-620  $\bullet$ 

### Messleitungen:

- Messleitung zweipolig U1I1, Länge 3 m  $\blacksquare$
- Messleitung zweipolig U2I2, Länge 3 m  $\blacksquare$
- Netzkabel für das Akkuladegerät
- Krokodilklemme 4 Stück  $\blacksquare$
- Krokodilklemme "Kelvin"- 2 Stück

### **ACHTUNG!**

Die Kelvin-Messspitze im rechten Winkel auf die Oberfläche drücken, da sonst sie beschädigt werden kann.

- Bedienungsanleitung
- Tragetasche L1  $\bullet$
- Akku NiMH 4,8V 3Ah  $\bullet$
- Trageband
- Datenübertragungskabel
- Kalibrierzertifikat

# 14.3 Optionales Zubehör

Zusätzlich kann bei dem Hersteller oder Vertriebspartnern folgendes Zubehör erworben werden, das nicht zur Standartausstattung gehört:

- Programm SONEL Elektromessungen, das die Erstellung kompletter Messunterlagen ermöglicht -**WAPROSONPE4**
- Programm für Bildung von Skizzen, Schaltplänen für Elektroanlagen SONEL Schematic - $\bullet$ **WAPROSCHEM**
- Programm für Bildung von Messberechnung SONEL PE Berechnungen WAPROKALK
- Steuerungssoftware über einen PC  $\bullet$
- Kelvinzange (für die Messungen von kleinen Objekten)

### Achtung:

Die Programme werden von den Systemen Windows XP (Service Pack 2), Windows Vista und Windows7 bedient.

# 14.4 Der Hersteller

Der Hersteller, der die Garantiereparaturen und Reparaturen durchführt, ist die Firma:

### SONEL S.A.

ul. Wokulskiego 11 58-100 Świdnica Polen tel. +48 74 858 38 60 fax +48 74 858 38 09 E-mail: export@sonel.pl Web page: www.sonel.pl

# 14.5 Kalibrierservice

Das Kalibrierlabor von SONEL S.A. bietet die Kalibrierung folgender Arten von elektrischen Messgeräten an:

- Isolationswiderstandsmessgeräte,
- Erdungswiderstandsmessgeräte. -
- Schleifenwiderstandsmessgeräte. -
- Prüfgeräte für FI-(RCD-)Schutzschalter,
- Mikroohmmeter,
- Multifunktionsmessgeräte mit den oben genannten Leistungsmerkmalen,
- Voltmeter, Amperemeter usw.

Ein Kalibrierzertifikat ist ein Dokument, welches die Rückführbarkeit der vom Hersteller des zu prüfenden Gerätes deklarierten Parameter auf offizielle Standards, die die Messunsicherheit definieren, erklärt. Sonel empfiehlt die Überprüfung seiner Geräte im Abstand von 12 Monaten.

### Hinweis !

Falls das Gerät für Messaufgaben im Brandschutz eingesetzt werden soll, muß sich die Person, die die Messungen durchführt, von der vollen Funktionsfähigkeit des Messgerätes überzeugen. Werden Messungen mit nicht funktionstüchtigen Messgeräten ausgeführt. kann das zu unrichtiger Bewertung des Gesundheitsschutzes führen und zu gefährlichen oder lebensbedrohlichen Situationen beitragen.

### NOTIZEN

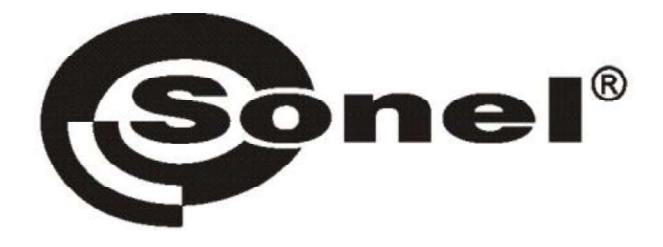

# **SONEL S.A.**

ul. Wokulskiego 11 58-100 Swidnica Polen

# $\boldsymbol{\pi}$

+48 74 85 83 860 +48 74 85 83 800 fax +48 74 85 83 809

http://www.sonel.pl e-mail: export@sonel.pl